# **Uso de Corel TEXTURE**

# **Uso de Corel TEXTURE**

Corel TEXTURE permite crear texturas mediante patrones de piedra, mármol, nubes y otros materiales. Una textura es la superficie que aparece cortando en secciones transversales un objeto tridimensional. Por ejemplo, al cortar un bloque de madera desde ángulos distintos pueden crearse características de superficie con anillos de crecimiento, granos de madera rectos o un efecto veteado. El usuario controla el aspecto del patrón de la textura para reflejar el cuchillo, la dirección de corte y cómo aparecen biselados los bordes del corte. También controla el color y los efectos de iluminación que mejoran el aspecto de una textura.

Se pueden crear texturas combinando cuatro propiedades:

- · Iluminación: manipula uno, dos o tres focos que brillan sobre la superficie de la textura
- · Capa de sombreador: contiene un material, un color y una mezcla
- · Topografía: define el contorno de superficie de la textura. La forma de la superficie, como ondas, rizos y protuberancias se controla con la forma del cuchillo que corta el material.
- · Borde: crea un borde redondo, biselado o plano para la textura

Puede diseñar y editar texturas en cualquier momento. Las texturas pueden ser naturales, con materiales como madera, piedra, rizos y nubes, o superficies protuberantes. También se pueden crear patrones de dameros, puntos o líneas, y combinarse con texturas naturales. Las texturas creadas tienen características homogéneas en toda su superficie y se pueden producir con una resolución para formatos electrónicos o impresos.

# **Creación de superficies cortando un objeto en secciones**

Una textura es la superficie creada al cortar un objeto sólido en secciones transversales. La resolución, las dimensiones del objeto y la irregularidad del patrón son conceptos importantes que se deben entender cuando se corte transversalmente un objeto.

#### **Dimensiones del objeto**

Puede cortar un material en todos los ángulos y direcciones. La textura es la superficie que aparece al cortarlo. Según el tipo de material, se pueden producir muchas características de superficie. Por ejemplo, al cortar una superficie de mármol en ángulos distintos tendrá vetas o puntos.

Es necesario definir el tamaño y las características de una textura: estrecha y alargada, o ancha y corta. La imagen se puede visualizar alejada o próxima para lograr distintas perspectivas. Al representar una textura, lo que significa transformarla en una imagen de mapa de bits, el tamaño y la resolución elegidos determinan el detalle mostrado en la superficie.

#### **Detalles en resoluciones representadas**

La resolución de una textura representada tiene efecto en los detalles de la superficie. Los detalles finos también aparecen al acercarse al objeto. Esto significa que las imágenes grandes no son sólo ampliaciones de otras más pequeñas. El detalle de resolución permanece igual y la calidad de la imagen no disminuye al ampliarla.

### **Irregularidad de patrón**

La estructura interna de los materiales que se utilizan para crear texturas suele tener un patrón regular. El patrón de madera o granito, por ejemplo, aparece cuando se cortan transversalmente estos materiales. La regularidad de un patrón puede controlarse creando una textura uniforme o haciendo que el patrón se degrade aleatoriamente. También se puede establecer un patrón en que la mitad de elementos son uniformes y la otra mitad aleatorios.

# **Diseños de texturas no representadas**

El diseño de una textura no representada incluye todas las propiedades de la textura y una imagen de miniatura que sirve para dibujarla.

Las texturas creadas y los patrones preestablecidos están en el formato de archivo de textura. Estas texturas simulan superficies como piedra, nubes y ondas.

Los archivos de Corel TEXTURE comparten las siguientes características:

- · Los diseños de texturas pueden editarse y modificarse en cualquier momento.
- · Los diseños de texturas tienen un tamaño de archivo reducido (40-50 Kb).
- · Las texturas se deben representar antes de utilizarlas en otras aplicaciones.

# **Diseños de texturas representadas**

La textura representada se convierte en un mapa de bits que se puede importar en otras aplicaciones. Las texturas se pueden representar en pantalla para revisar la imagen y realizar los últimos cambios. Recuerde los siguientes puntos acerca de las texturas representadas:

- · Puede utilizar las texturas representadas en otras aplicaciones.
- · El tamaño y la resolución de la textura representada pueden especificarse. La resolución depende del uso que vaya a darse a la textura. Los documentos electrónicos necesitan una baja resolución, mientras que los documentos impresos necesitan una resolución alta.
- · Las texturas representadas se almacenan como archivos .BMP.
- · No es posible editar o modificar una textura representada en Corel TEXTURE. Sin embargo, puede importar la imagen representada en otro programa y modificarla como un mapa de bits.

# **Procedimientos iniciales de Corel TEXTURE**

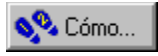

# **Procedimientos iniciales de Corel TEXTURE**

Se pueden crear texturas para fondos de un sitio Web, como el papel mural para el escritorio, o formando parte de un diseño que se realiza en otra aplicación.

Puede crear una textura nueva a partir de otra en blanco, una textura preestablecida o con el Asistente de texturas.

**{button ,AL(`OVR Using Corel TEXTURE;',0,"Defaultoverview",)} Temas relacionados**

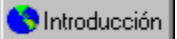

## **Creación de texturas a partir de una textura en blanco**

Si se empieza con una estructura vacía se puede crear un diseño personalizado. Se comienza con un "lienzo en blanco" en que dos luces brillan sobre una superficie plana y negra sin características. Crear una nueva textura es la mejor manera de experimentar con diseños.

### **Para crear texturas a partir de una textura en blanco**

- 1. Haga clic en Archivo, Nuevo.
- 2. Habilite el botón Textura vacía.
- 3. Haga clic en el botón Nuevo.

Chritoducción

## **Creación de texturas modificando una textura preestablecida**

Corel TEXTURE proporciona texturas preestablecidas que se pueden modificar para crear imágenes nuevas. Utilice la galería de texturas para examinar las que están disponibles.

#### **Para crear texturas modificando una textura preestablecida**

- 1. Haga clic en Archivo, Nuevo.
- 2. Habilite el botón Textura preestablecida.
- 3. Haga clic en el botón Nuevo.
- 4 Haga clic en una ficha para ver el contenido de la página.
- 5. Elija una matiz en el cuadro de lista Tipo de textura.
- 6. Haga doble clic en una imagen de la galería.

### **Nota**

· Para no sobreescribir una textura preestablecida, guarde la textura con un nombre de archivo distinto.

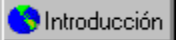

## **Creación de una textura con el Asistente de texturas**

El Asistente de texturas permite crear una textura compleja personalizada desde el principio. Le guía por todos los pasos necesarios indicando que confirme las decisiones de diseño de la textura. Puede volver atrás y especificar valores distintos en cualquier momento.

#### **Para crear una textura con el Asistente de texturas**

- 1. Haga clic en Archivo, Nuevo.
- 2. Habilite el botón Asistente de texturas.
- 3. Haga clic en el botón Nuevo.
- 4. Siga las instrucciones que aparecen en pantalla.

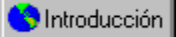

## **Definición del tamaño y la resolución de texturas**

El tamaño que especifique dependerá del uso que tenga previsto dar a la textura. Puede servir como fondo de una página Web o parte de una imagen compuesta, o como parte de un documento de otra aplicación. La resolución dependerá de si se produce la textura como un documento electrónico o impreso en papel.

#### **Para especificar el tamaño de una textura**

1. Haga clic en Archivo, Preparar imagen.

- 2. Habilite uno de los botones de unidades de medida.
- 3. Escriba un valor en el cuadro Anchura de textura.
- 4. Escriba un valor en el cuadro Altura de textura.

#### **Para especificar la resolución de una textura**

- 1. Haga clic en Archivo, Preparar imagen.
- 2. Habilite uno de los botones de unidades de resolución.
- 3. Escriba un valor en el cuadro Anchura de textura.
- 4. Escriba un valor en el cuadro Altura de textura.

## **Notas**

- · Los valores que especifique tienen efecto en el tiempo de representación y en el tamaño del archivo de textura representada. Una textura grande de alta resolución necesita más tiempo para representarse.
- · Los distintos formatos de impresión y visualización requieren valores de resolución diferentes. Las texturas que sólo se van a mostrar en pantalla deben establecerse en 72 puntos por pulgada (ppp). La mayoría de texturas impresas se establecen en 150 ppp, sin que se tome en cuenta la resolución de la impresora. Los patrones geométricos con límites nítidos entre líneas requieren una resolución alta.

# **Definición de las propiedades de iluminación**

# **Definición de las propiedades de iluminación**

Las propiedades de iluminación determinan la cantidad, intensidad y calidad de la luz sobre la superficie de una textura. Puede crear efectos de iluminación manipulando hasta tres focos de luz situados encima de la superficie de la textura. Puede activar o no y cambiar la posición de cada luz.

También se puede asignar un color distinto a las luces. La iluminación está afectada por las propiedades de la superficie de la textura.

Puede ajustar las propiedades siguientes de cada luz:

- · Ambiental: establece la intensidad global de la luz que brilla sobre la superficie de la textura. Al aumentar la luz ambiental se aclara la superficie.
- · Sombreado: establece la reducción de los valores de color para crear un sombreado
- · Resaltes: establece el contraste creado por cada luz

**Ajuste de las propiedades de iluminación**

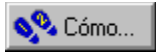

# **Ajuste de las propiedades de iluminación**

Puede ver una representación tridimensional de la textura y también de las luces que brillan sobre la superficie. Es posible activar hasta tres luces y colocarlas encima de la textura. También puede cambiar el color de las luces.

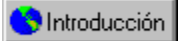

## **Activación y desactivación de las luces**

Las propiedades de iluminación controlan la forma en que brillan las luces sobre la superficie de una textura. El número de luces utilizado se puede especificar. Los controles de iluminación no tienen efecto sobre la textura cuando están apagados los tres focos.

#### **Para activar una luz**

- 1. Haga clic en la capa Propiedades de iluminación.
- 2. Habilite las casillas de verificación de las luces para activar cada luz.

#### **Para desactivar una luz**

- 1. Haga clic en la capa Propiedades de iluminación.
- 2. Deshabilite las casillas de verificación de las luces para desactivar cada luz.

#### **{button ,AL(`PRC Setting Lighting properties;',0,"Defaultoverview",)} Temas relacionadosPara establecer las propiedades de iluminación**

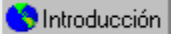

## **Colocación de luces sobre la superficie de una textura**

La posición de cada luz se representa en tres dimensiones y las luces pueden moverse en la textura. Una textura se divide en cuatro cuadrantes con una flecha en el medio que indica su parte superior.

#### **Para colocar luces en la superficie de una textura**

- 1. Habilite una o todas las casillas de verificación de luces.
- 2. Arrastre una pinza de luz a un lugar de la textura.

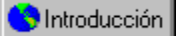

## **Ajuste de la luz ambiental**

La luz ambiental se puede ajustar para modificar la intensidad de iluminación de la textura. Los valores altos aclaran la textura y los valores bajos la oscurecen.

#### **Para ajustar la luz ambiental**

- 1. Haga clic en la capa Propiedades de iluminación.
- 2. Desplace el deslizador Ambiental para ajustar la cantidad de luz ambiental aplicada a la textura.

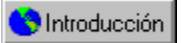

## **Ajuste del sombreado**

El sombreado controla la cantidad de sombras que crean las irregularidades de la superficie. A medida que se aumenta el sombreado, las sombras se alargan y los elementos de la superficie destacan más claramente. Un nivel bajo crea imágenes oscuras con elementos que son menos visibles. Un nivel alto crea imágenes más claras con objetos más visibles.

#### **Para ajustar el sombreado**

1. Haga clic en la capa Propiedades de iluminación.

2. Desplace el deslizador Sombreado para ajustar la cantidad de sombreado aplicado a la textura.

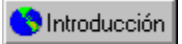

## **Ajuste de los resaltes**

Los valores de resalte determinan la cantidad de luz que se refleja desde los puntos más altos de una superficie. La parte superior de protuberancias, rizos y ondas destaca con más claridad si se aumenta la cantidad de resalte de la superficie.

### **Para ajustar los resaltes**

- 1. Haga clic en la capa Propiedades de iluminación.
- 2. Desplace el deslizador Resaltes para ajustar la cantidad de resalte aplicado a la textura.

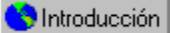

## **Aplicación de efectos de iluminación preestablecidos**

Puede aplicarse un efecto de iluminación preestablecido para dar a una textura un aspecto ya definido. Para crear varias texturas con patrones de iluminación iguales o similares, los efectos preestablecidos son muy útiles.

#### **Para aplicar un efecto de iluminación preestablecido**

- 1. Haga clic en el botón de flecha debajo de la barra de título Iluminación.
- 2. Elija el efecto de iluminación en el menú lateral Iluminación.

**Aplicación de colores a luces**

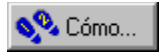

# **Aplicación de colores a luces**

Cada una de las tres fuentes de luz puede tener un color distinto. Al hacer que brille una luz en la superficie de una textura, el color de la luz se mezcla con los colores definidos en cada capa de sombreador. El color de las luces se puede cambiar, crear y editar.

**{button ,AL(`OVR Defining lighting properties;PRC Setting lighting properties;',0,"Defaultoverview",)} Temas relacionados**

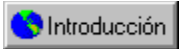

## **Aplicación de colores a las luces**

Se pueden añadir colores a las luces si se arrastran desde la barra de muestras de color hasta las pinzas de luz. El color de las pinzas cambia, al igual que el color de la luz que se refleja sobre la textura en la representación tridimensional.

#### **Para añadir colores a una luz**

· Arrastre el color desde la barra de muestras de color hasta una pinza de luz.

**{button ,AL(`PRC Applying color to lights;',0,"Defaultoverview",)} Temas relacionados**

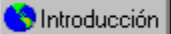

## **Cambio del color de las luces**

Puede crear colores nuevos y editar el brillo y opacidad de los existentes con la rueda de colores.

#### **Para cambiar el color de una luz**

1. Haga clic en un color de la barra de muestras de color

- 2. Arrastre el indicador de sombra de color en la rueda de colores.
- 3. Desplace el deslizador Brillo para ajustar el nivel de brillo del color.
- 4. Desplace el deslizador Opacidad para ajustar el nivel de transparencia del color.
- 5. Arrastre el color nuevo de la barra de muestras de color a una pinza de luz.

**{button ,AL(`PRC Applying color to lights;',0,"Defaultoverview",)} Temas relacionados**

# **Descripción de las propiedades de superficie**

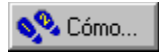

# **Descripción de las propiedades de superficie**

Las propiedades de superficie son las características que definen una textura. Actúan como un filtro que controla la manera en que interactúan las propiedades de iluminación con las capas de sombreador.

**{button ,AL(`OVR Using Corel TEXTURE;',0,"Defaultoverview",)} Temas relacionados**

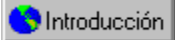

## **Definición de las propiedades de superficie**

Las propiedades de superficie de una textura se establecen ajustando las propiedades de aspereza, brillantez, metalicidad y granularidad hasta obtener la textura deseada. Estos efectos crean una superficie de aspecto real para la textura.

#### **Para establecer las propiedades de superficie**

- · Desplace uno de los siguientes deslizadores:
	- · Aspereza: ajusta la iluminación que se aplica a la textura; los valores bajos centran cada foco sobre un círculo pequeño e intensamente iluminado. A medida que aumenta el valor de aspereza, la luz se distribuye gradualmente por la superficie de la textura.
	- · Brillantez: ajusta la longitud y profundidad de las sombras aplicadas a la textura; las irregularidades de superficie como las protuberancias y arrugas destacan más a medida que se reduce el valor de brillantez.
	- · Metalicidad: ajusta la metalicidad que se aplica a la textura; con valores bajos, aparece una gran iluminación en la superficie de la textura compuesta final. A valores altos, el color casi desaparece de las capas de sombreador.
	- · Granularidad: ajusta la granularidad aplicada a la textura; a medida que aumenta el valor, la textura se oscurece.

# **Descripción de las capas de sombreador**

# **Descripción de las capas de sombreador**

Las capas de sombreador sirven para aplicar color, características de superficie, o imágenes a una capa de la textura. Cada textura está compuesta de una o más capas de sombreador. Debido a que las texturas se crean viendo a través de todas las capas, primero se debe definir la capa inferior y después las superiores.

**Definición de capas de sombreador**

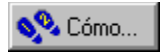

# **Definición de capas de sombreador**

Las capas de sombreador son opacas, transparentes o semitransparentes y modifican el color, composición y mezcla de una textura. Pueden definirse las propiedades de mezcla y superficie, y el color de cada capa de sombreador de la textura.

**{button ,AL(`OVR Understanding shader layers;',0,"Defaultoverview",)} Temas relacionados**

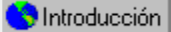

## **Definición de capas de sombreador**

Cada capa de sombreador tiene parámetros ajustables, como la opacidad, el patrón y el color que contribuyen al aspecto global de las texturas.

#### **Para definir capas de sombreador**

- 1. Seleccione la capa de sombreador inferior.
- 2. Elija un algoritmo en el cuadro de lista Algoritmo.
- 3. Desplace uno de los siguientes deslizadores:
	- · Ampliación: ajusta el detalle de superficie que se aplica a la textura
	- · Rotación: gira la textura
	- · Turbulencia: ajusta la suavidad de la textura
	- · Variación: establece la uniformidad del valor de turbulencia
- 4. Haga clic en el botón Previsualizar capa seleccionada si desea previsualizar los cambios en la capa inferior.

# **Nota**

- · El valor de mezcla de la capa inferior siempre da una capa opaca.
- · Con el comando Previsualizar se ven los efectos de combinar todas las capas de sombreador.

**Manipulación de capas de sombreador**

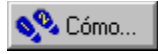

# **Manipulación de capas de sombreador**

Puede eliminar, reordenar, copiar y guardar las capas de sombreador para utilizarlas en otras texturas. Al deshabilitar una capa de sombreador, se puede ver el aspecto de la textura sin esa capa.

**{button ,AL(`OVR Understanding shader layers;',0,"Defaultoverview",)} Temas relacionados**

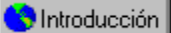

# **Eliminación de una capa de sombreador**

Las capas de sombreador se pueden eliminar de la pila si ya no se necesitan en la textura. Una vez eliminada una capa, la textura pierde todas las propiedades definidas en ella.

#### **Para eliminar una capa de sombreador**

1. Haga clic en la capa de sombreador que desea eliminar.

2. Haga clic en Textura, Eliminar capa.

# **Sugerencia**

· Puede utilizar el botón Eliminar capa en la Barra de propiedades para eliminar las capas.

**{button ,AL(`PRC Manipulating shader layers;',0,"Defaultoverview",)} Temas relacionados**
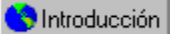

# **Cambio del orden de una capa de sombreador**

Las capas de sombreador se representan en un modelo tridimensional de pila de capas. El aspecto de una textura se puede modificar si se cambia el orden de sus capas.

#### **Para cambiar el orden de una capa de sombreador**

1. Haga clic en la capa de sombreador que desea desplazar.

2. Arrástrela a otra posición.

Chritoducción

# **Copia y pegado de una capa de sombreador en otra textura**

Las capas de sombreador se pueden desplazar de una textura a otra. Una vez insertada la capa en la pila, la textura refleja sus propiedades.

#### **Para copiar una capa de sombreador**

- 1. Haga clic en la capa de sombreador que desea copiar.
- 2. Haga clic en Edición, Copiar.

#### **Para pegar una capa de sombreador**

- 1. Haga clic en Archivo, Abrir.
- 2. Abra la textura en la que desea pegar la capa de sombreador.
- 3. Seleccione la capa en la que pegar las nuevas propiedades.
- 4. Haga clic en Edición, Pegar.

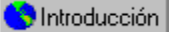

# **Almacenamiento de capas de sombreador en una textura**

Las capas de sombreador de una textura se pueden guardar y utilizar en otras texturas distintas. Si va a crear varias texturas con características parecidas, puede guardar determinadas capas de sombreador y utilizarlas.

#### **Para guardar una capa de sombreador en una textura**

- 1. Haga clic en la capa de sombreador.
- 2. Haga clic en el botón de flecha abajo en la barra de título Capa de sombreador.
- 3. Elija Guardar capa en el cuadro de lista Capa de sombreador.
- 4. Escriba el nombre de la capa en el cuadro de diálogo Guardar capa.

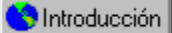

# **Habilitación y deshabilitación de capas de sombreador**

Las capas de sombreador se pueden excluir temporalmente de una pila. Si está probando el aspecto de una textura, pruebe a deshabilitar algunas capas de sombreador.

#### **Para habilitar una capa de sombreador**

· Habilite la casilla de verificación Capa de sombreador en la esquina superior izquierda de la barra de título Capa de sombreador.

#### **Para deshabilitar una capa de sombreador**

1. Haga clic en una capa de sombreador.

2. Deshabilite la casilla de verificación Capa de sombreador en la esquina superior izquierda de la barra de título Capa de sombreador.

# **Aplicación de colores a capas**

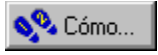

# **Aplicación de colores a capas**

Se pueden añadir, quitar, guardar y cargar patrones de color preestablecidos en una capa de sombreador. Todos los colores disponibles están en la barra de muestras de color. Los colores se pueden mover de la barra de muestras a la barra de degradados de color para aplicar varias sombras o color a cualquier capa de sombreador de una textura. La barra de degradados permite utilizar pinzas de color para definir con exactitud cómo se mezclan los colores. La ubicación de la pinza indica el punto de máxima intensidad del color respectivo. A ambos lados de una pinza, el color se funde y mezcla gradualmente con el color definido en la pinza más próxima.

Los colores marcados con "X" son transparentes - colores sólidos con bandas transparentes que permiten que se vean los demás colores y elementos de las capas inferiores.

**{button ,AL(`OVR Understanding shader layers;',0,"Defaultoverview",)} Temas relacionados**

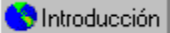

# **Adición de pinzas de color a la barra de degradados de color**

Las pinzas de color sirven para transferir colores desde la barra de muestras hasta la barra de degradados. Puede ver los cambios en la capa cuando arrastra las pinzas a la barra de degradados de color.

#### **Para añadir una pinza de color a la barra de degradados de color**

- 1. Arrastre un color desde la barra de muestras hasta la barra de degradados.
- 2. Arrastre la pinza de color a la ubicación que desee.

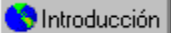

# **Eliminación de pinzas de color de la barra de degradados de color**

Los colores se quitan de la barra de degradados eliminando las pinzas de color. Puede ver los cambios en la capa de sombreador a medida que arrastra las pinzas de color fuera de la barra de degradados.

#### **Para eliminar pinzas de color de la barra de degradados de color**

1. Haga clic en la pinza de color que desea eliminar.

2. Arrastre la pinza fuera de la barra de degradados de color y del área de trabajo.

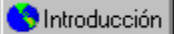

# **Cambio del color de una pinza**

Puede añadir colores a la barra de degradados si cambia el color de las pinzas. Esto permite alterar los colores de una textura conservando el patrón de color original.

#### **Para cambiar el color de una pinza**

1. Haga clic en una pinza de color en la barra de degradados de color.

2. Arrastre el nuevo color desde la barra de muestras de color hasta la pinza.

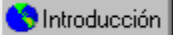

# **Almacenamiento de un conjunto de colores incluido en la barra de degradados de color**

El conjunto de colores utilizado en una textura puede guardarse para otras texturas. Si se van a crear varias texturas con el mismo patrón de color, es muy útil guardar los colores.

#### **Para guardar un conjunto de colores**

1. Haga clic en el botón de flecha abajo junto a la barra de muestras de color.

2. Elija Guardar conjunto de colores en el menú lateral Barra de muestras de color.

3. Escriba el nombre del conjunto de colores en el cuadro de diálogo Guardar conjunto de colores.

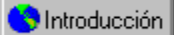

# **Carga de un conjunto de colores preestablecido en la barra de degradados de color**

Pueden cargarse patrones de color preestablecidos. Si va a crear varias texturas con el mismo patrón de color, le será muy útil cargar un conjunto de colores preestablecido.

# **Para cargar un conjunto de colores preestablecido**

1. Haga clic en el botón de flecha abajo junto a la barra de muestras de color.

2. Elija el conjunto de colores que desea importar en el menú lateral Barra de muestras de color.

**Aplicación de valores de mezcla**

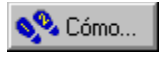

# **Aplicación de valores de mezcla**

Los valores de mezcla definen la manera en que se combina una capa con las inferiores para crear la textura compuesta. Puede utilizar once valores de mezcla distintos para crear efectos originales. Por ejemplo, al combinar capas de sombreador opacas con otras capas de distinta transparencia se puede controlar si los elementos de una textura aparecen más claros o más oscuros.

**{button ,AL(`OVR Understanding shader layers;PRC Applying color to layers;',0,"Defaultoverview",)} Temas relacionados**

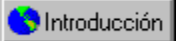

# **Aplicación de un color transparente a la capa de sombreador**

Los colores transparentes se utilizan de manera parecida a colocar un filtro coloreado sobre la lente de una cámara fotográfica: la luz la atraviesa con sutiles modificaciones y cambios en los colores. Si se combinan distintos valores de opacidad con colores transparentes, puede controlarse la manera en que cada capa contribuye a la textura compuesta. Los colores transparentes están marcados con una "X" en la barra de muestras de color. Una capa que contiene un color sólido y un valor de opacidad total bloquea toda la luz que la atraviesa desde abajo. La capa de sombreador inferior recibe automáticamente un valor de mezcla opaca.

#### **Para aplicar un color transparente a la capa de sombreador**

1. Seleccione una capa de sombreador.

- 2. Arrastre un color transparente de la barra de muestras a la barra de degradados de color.
- 3. Ajuste la posición de la pinza hasta lograr el efecto de color deseado.

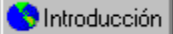

# **Aplicación del valor de mezcla aditiva a la capa de sombreador**

Con un valor de mezcla aditiva, los valores de color de la capa se suman a los valores de las capas inferiores. Una mezcla aditiva aclara la textura.

El blanco en la capa aditiva bloquea todos los colores de las capas inferiores. El negro en la textura aditiva no tiene ningún efecto en los colores de las demás capas.

# **Para aplicar el valor de mezcla aditiva a la capa de sombreador**

1. Seleccione una capa de sombreador.

2. Elija Aditivo en el cuadro de lista Mezcla.

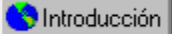

# **Aplicación del valor de mezcla sustractiva a la capa de sombreador**

Con el valor de mezcla sustractiva, los valores de color de la capa se restan de los valores de las capas inferiores. Una mezcla sustractiva oscurece la textura.

Las áreas de color blanco se convierten en negras en la capa sustractiva. Las áreas de color negro no cambian los colores de las otras capas.

#### **Para aplicar el valor de mezcla sustractiva**

1. Seleccione una capa de sombreador.

2. Elija Sustractivo en el cuadro de lista Mezcla.

Chritoducción

# **Aplicación del valor de mezcla aclarada a la capa de sombreador**

El valor de mezcla aclarada aumenta la claridad de todos los colores de una textura.

### **Para aplicar el valor de mezcla aclarada**

- 1. Seleccione una capa de sombreador.
- 2. Elija Aclarar en el cuadro de lista Mezcla.

Chritoducción

# **Aplicación del valor de mezcla oscurecida a la capa de sombreador**

El valor de mezcla oscurecida hace más oscuros todos los colores de una textura.

#### **Para aplicar el valor de mezcla oscurecida a la capa de sombreador**

1. Seleccione una capa de sombreador.

2. Elija Oscurecer en el cuadro de lista Mezcla.

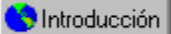

# **Aplicación del valor de mezcla de matices a la capa de sombreador**

El valor de mezcla de matices convierte los colores sólidos de una capa en colores que cambian gradualmente de más claros a más oscuros.

#### **Para aplicar el valor de mezcla de matices a la capa de sombreador**

- 1. Seleccione una capa de sombreador.
- 2. Elija Cambio de matiz en el cuadro de lista Mezcla.

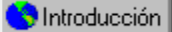

# **Aplicación del valor de mezcla de cambio de matiz a la capa de sombreador**

El valor de mezcla de cambio de matiz invierte todas las pinzas de color en las capas debajo de la capa de sombreador. Por ejemplo, una pinza de color rojo se convierte en verde.

#### **Para aplicar el valor de mezcla de cambio de tono a la capa de sombreador**

- 1. Seleccione una capa de sombreador.
- 2. Elija Cambio de matiz en el cuadro de lista Mezcla.

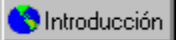

# **Aplicación del valor de mezcla de multiplicación a la capa de sombreador**

El valor de mezcla de multiplicación actúa como un filtro de color que permite que se vean algunos colores y bloquea otros. En la capa a la que se aplica la mezcla de multiplicación, el blanco hace que se muestren todos los colores, un color de brillo medio hace que se muestren sólo algunos, y el negro bloquea todos.

#### **Para aplicar el valor de mezcla de multiplicación**

1. Seleccione una capa de sombreador.

2. Elija Multiplicar en el cuadro de lista Mezcla.

**Valores de algoritmo de la capa de sombreador**

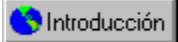

# **Valores de algoritmo de la capa de sombreador**

Los algoritmos son tipos de efectos gráficos incluidos en la capa de sombreador. Por ejemplo, el algoritmo de nubes crea el efecto de un cielo nublado. El aspecto de cada textura se puede controlar cambiando, por ejemplo, la ampliación, el contraste o la orientación del algoritmo. Se pueden aplicar los dieciséis algoritmos siguientes a la capa de sombreador:

- · Coloreado: aplica un color sólido a la capa de sombreador
- · Nubes: crea el efecto de un cielo nublado
- · Mármol: crea patrones de mármol con vetas y puntos
- · Madera: crea un granulado de madera, vetas o anillos de crecimiento
- · Dameros: crea un patrón de damero
- · Motas: crea un patrón moteado
- · Ágata: crea un patrón de cuarzo azul o gris
- · Granito: crea un patrón uniforme de papel de lija
- · Lunares: crea un patrón de lunares
- · Envuelto: crea un patrón de círculos en espiral
- · Fractal: crea un diseño de bandas circulares
- · Tejido: crea un patrón de bandas entrecruzadas
- · Volutas: crea un patrón similar a nubes
- · Ruido: crea un patrón similar a las rayas de pérdida de señal de televisón
- · Celda: crea una malla de protuberancias con forma de panal
- · Imagen: permite importar una imagen de otra aplicación

**{button ,AL(`OVR Understanding shader layers;',0,"Defaultoverview",)} Temas relacionados**

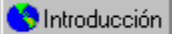

# **Aplicación de algoritmos preestablecidos a capas de sombreador**

Los algoritmos preestablecidos o efectos gráficos se pueden aplicar a todas las capas de sombreador. Si va a crear varias texturas con el mismo patrón, le será útil aplicar un algoritmo preestablecido.

#### **Para aplicar un algoritmo preestablecido a la capa de sombreador**

- 1. Seleccione la capa de sombreador que desea modificar.
- 2. Elija un algoritmo en el cuadro de lista Algoritmo.

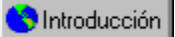

# **Aplicación del algoritmo Coloreado a la capa de sombreador**

El algoritmo Coloreado aplica un color sólido a una capa de sombreador. Este algoritmo sirve para añadir una tinta a una textura o para crear distintos matices al combinar capas coloreadas. La cantidad de color que añade cada capa a toda la textura se controla mediante el valor de mezcla. Por ejemplo, los valores de mezcla pueden ser transparentes, semitransparentes u opacos.

Al aplicar el algoritmo Coloreado a una capa de sombreador, debe elegirse un degradado de color. Los degradados sirven para crear diseños de superficie aplicando un color sólido o que se degrada de más claro a más oscuro.

#### **Para aplicar el algoritmo Coloreado a la capa de sombreador**

- 1. Seleccione una capa de sombreador.
- 2. Elija Coloreado en el cuadro de lista Algoritmo.
- 3. Elija una opción de degradado en el cuadro de lista Degradado.
- 4. Elija una opción de mezcla en el cuadro de lista Mezcla.

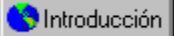

# **Aplicación del algoritmo Nubes a la capa de sombreador**

Este algoritmo crea el efecto de un cielo nublado. Es una variación del algoritmo Motas, con valores de turbulencia añadidos. Si necesita un patrón de nubes sin turbulencia, pruebe a modificar el algoritmo Motas hasta obtener los resultados deseados.

#### **Para aplicar el algoritmo Nubes a la capa de sombreador**

1. Seleccione una capa de sombreador.

- 2. Elija Nubes en el cuadro de lista Algoritmo.
- 3. Desplace uno de los siguientes deslizadores:
	- · Ampliación: ajusta el nivel de ampliación aplicado a la capa. Un nivel bajo crea muchas nubes pequeñas y un nivel alto crea pocas nubes de gran tamaño.
	- · Rotación: ajusta el ángulo de rotación de la capa. Cambia la orientación de las nubes.
	- · Turbulencia: ajusta la cantidad de turbulencia aplicada a la capa. Un nivel bajo crea bordes suaves y redondeados en cada nube y un nivel alto da un aspecto dentado.
	- · Variación: ajusta el valor de variación. Una variación baja hace que la mayoría de elementos del patrón tenga el mismo valor de turbulencia y una variación alta hace que los valores de turbulencia se apliquen aleatoriamente.

4. Elija una opción de mezcla en el cuadro de lista Mezcla.

#### **N**Introducción  **Nota**

· Puede escribir valores en los parámetros de transformación tridimensional del cuadro de diálogo Orientación de capas si desea ajustar el corte de una capa.

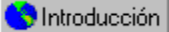

# **Aplicación del algoritmo Mármol a la capa de sombreador**

Los patrones de mármol se crean cortando secciones de un bloque de mármol simulado en distintas direcciones. La dirección del corte determina si la superficie contiene vetas, bandas o puntos.

#### **Para aplicar el algoritmo Mármol a la capa de sombreador**

1. Seleccione una capa de sombreador.

- 2. Elija Mármol en el cuadro de lista Algoritmo.
- 3. Desplace uno de los siguientes deslizadores:
	- · Ampliación: ajusta el nivel de ampliación aplicado a la capa. Un nivel bajo crea muchos puntos pequeños o vetas en la superficie de mármol. Un nivel alto da como resultado pocos puntos o vetas grandes.
	- · Rotación: ajusta el ángulo de rotación de la capa. Este deslizador determina la dirección de las vetas o las bandas.
	- · Turbulencia: ajusta la cantidad de turbulencia aplicada a la capa. Un nivel bajo crea una superficie plana marcada con pocas irregularidades. Al aumentar la turbulencia, aparecen más irregularidades en la superficie del mármol.
	- · Variación: ajusta el nivel de variación de la capa. Con un nivel bajo la mayoría de elementos en el patrón tiene el mismo valor de turbulencia. Con una variación alta, los valores de turbulencia se aplican aleatoriamente.

4. Elija una opción de mezcla en el cuadro de lista Mezcla.

#### Introducción  **Nota**

· Puede escribir valores en los parámetros de transformación tridimensional en el cuadro de diálogo Orientación de capas si desea ajustar el corte de una capa.

**S** Introducción

### **Aplicación del algoritmo Madera a la capa de sombreador**

Este algoritmo simula los anillos de crecimiento de un bloque de madera. Al modificar el corte o la rotación, pueden crearse texturas granuladas o veteadas.

#### **Para aplicar el algoritmo Madera a la capa de sombreador**

1. Seleccione una capa de sombreador.

2. Elija Madera en el cuadro de lista Algoritmo.

3. Desplace uno de los siguientes deslizadores:

- · Ampliación: ajusta el nivel de ampliación aplicado a la capa. Un nivel bajo crea un grano de madera fino y un nivel alto crea un grano grueso.
- · Rotación: ajusta el ángulo de rotación de la capa. Cambia la orientación del grano o el veteado de la madera.
- · Turbulencia: ajusta la cantidad de turbulencia que se aplica a la capa. Un nivel bajo crea un grano de madera recto y un nivel alto crea un grano de madera más desenfocado.
- · Variación: ajusta el valor de variación de la capa. Con un valor bajo la mayoría de elementos del patrón tiene la misma turbulencia y con un valor alto, la turbulencia se aplica aleatoriamente.

4. Elija una opción de mezcla en el cuadro de lista Mezcla.

#### Introducción  **Nota**

· Puede escribir valores en los parámetros de transformación tridimensional del cuadro de diálogo Orientación de capas si desea ajustar el corte de una capa.

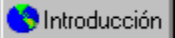

### **Aplicación del algoritmo Dameros a la capa de sombreador**

Este algoritmo aplica un patrón que se crea cortando en secciones un cubo de bloques rectangulares pequeños. Con la ampliación establecida en 1,00 la textura tiene ocho bloques en cada lado. El algoritmo Dameros es idóneo para crear patrones de manteles de mesa.

#### **Para aplicar el algoritmo Dameros a la capa de sombreador**

1. Seleccione una capa de sombreador.

- 2. Elija Dameros en el cuadro de lista Algoritmo.
- 3. Desplace uno de los siguientes deslizadores:
	- · Ampliación: ajusta el nivel de ampliación aplicado a la capa. Un nivel bajo crea muchos bloques pequeños y un nivel alto crea pocos bloques de gran tamaño.
	- · Rotación: ajusta el ángulo de rotación de la capa. La rotación crea patrones de diamantes o diagonales.
	- · Contraste: ajusta el nivel de contraste de la capa. Este valor determina los matices que se toman de la barra de degradados de color.
	- · Turbulencia: ajusta la cantidad de turbulencia aplicada a la capa. A medida que aumenta, los bordes de cada bloque se hacen cada vez más irregulares hasta que se genera un patrón de "sal y pimienta".
	- · Variación: ajusta el valor de variación de la capa. Con una variación baja la mayoría de elementos en el patrón tiene la misma turbulencia y con una variación alta, la turbulencia se aplica aleatoriamente.

4. Elija una opción de mezcla en el cuadro de lista Mezcla.

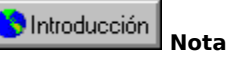

· Puede escribir valores en los parámetros de transformación tridimensional del cuadro de diálogo Orientación de capas si desea ajustar el corte de una capa.

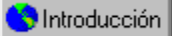

# **Aplicación del algoritmo Motas a la capa de sombreador**

El efecto de este algoritmo se crea al mirar hacia abajo sobre una superficie en vez de cortar transversalmente un objeto. El modelo del algoritmo Motas es una cadena montañosa irregular. A las cimas y valles se les asignan colores de los extremos opuestos de la gama mostrada en la barra de degradados de color. Las elevaciones intermedias reciben colores de la parte media de la barra de degradados de color.

#### **Para aplicar el algoritmo Motas a la capa de sombreador**

- 1. Seleccione una capa de sombreador.
- 2. Elija Motas en el cuadro de lista Algoritmo.
- 3. Desplace uno de los siguientes deslizadores:
	- · Ampliación: ajusta el nivel de ampliación aplicado a la capa. Un nivel bajo crea muchas motas pequeñas y un nivel alto crea pocas motas de gran tamaño.
	- · Rotación: ajusta el ángulo de rotación de la capa. Cambia la orientación de las motas.
- 4. Elija una opción de mezcla en el cuadro de lista Mezcla.

#### Introducción  **Nota**

· Puede escribir valores en los parámetros de transformación tridimensional del cuadro de diálogo Orientación de capas si desea ajustar la orientación de una capa.

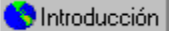

# **Aplicación del algoritmo Ágata a la capa de sombreador**

Este algoritmo simula un corte en un bloque de ágata: un cuarzo transparente que normalmente es gris o azul pálido con un lustre de cera.

#### **Para aplicar el algoritmo Ágata a la capa de sombreador**

- 1. Seleccione una capa de sombreador.
- 2. Elija Ágata en el cuadro de lista Algoritmo.
- 3. Desplace uno de los siguientes deslizadores:
	- · Ampliación: ajusta el nivel de ampliación aplicado a la capa y aumenta el grano de la piedra a valores altos
	- · Rotación: ajusta el ángulo de rotación de la capa. La textura del ágata es casi aleatoria, y mostrará pocos cambios al girarla.
- 4. Elija una opción de mezcla en el cuadro de lista Mezcla.

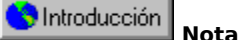

· Puede escribir valores en los parámetros de transformación tridimensional del cuadro de diálogo Orientación de capas si desea ajustar el corte de una capa.

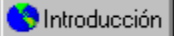

# **Aplicación del algoritmo Granito a la capa de sombreador**

Este algoritmo crea una textura uniforme de papel de lija. La textura tiene el aspecto del grano moteado de un bloque de granito. Al igual que el algoritmo Motas, consiste en una superficie plana y no en un objeto sólido cortado en secciones.

#### **Para aplicar el algoritmo Granito a la capa de sombreador**

1. Seleccione una capa de sombreador.

- 2. Elija Granito en el cuadro de lista Algoritmo.
- 3. Desplace uno de los siguientes deslizadores:
	- · Ampliación: ajusta el nivel de ampliación aplicado a la capa y aumenta el grano de la piedra a valores altos.
	- · Rotación: ajusta el ángulo de rotación de la capa. La textura del granito es casi aleatoria, y mostrará pocos cambios al girarla.

4. Elija una opción de mezcla en el cuadro de lista Mezcla.

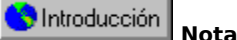

· Puede escribir valores en los parámetros de transformación tridimensional del cuadro de diálogo Orientación de capas si desea ajustar la orientación de una capa.

Introducción

### **Aplicación del algoritmo Lunares a la capa de sombreador**

Este algoritmo crea un patrón uniforme de lunares.

#### **Para aplicar el algoritmo Lunares a la capa de sombreador**

1. Seleccione una capa de sombreador.

- 2. Elija Lunares en el cuadro de lista Algoritmo.
- 3. Desplace uno de los siguientes deslizadores:
	- · Ampliación: ajusta el nivel de ampliación aplicado a la capa. Un nivel bajo crea muchos lunares pequeños. Un nivel alto crea unos pocos lunares de gran tamaño.
	- · Rotación: ajusta el ángulo de rotación de la capa. Cambia la orientación de los lunares.

4. Elija una opción de mezcla en el cuadro de lista Mezcla.

#### Introducción  **Nota**

· Puede escribir valores en los parámetros de transformación tridimensional del cuadro de diálogo Orientación de capas si desea ajustar el corte de una capa.

Introducción

# **Aplicación del algoritmo Envuelto a la capa de sombreador**

Este algoritmo crea un patrón de círculos en espiral.

#### **Para aplicar el algoritmo Envuelto a la capa de sombreador**

1. Seleccione una capa de sombreador.

- 2. Elija Envuelto en el cuadro de lista Algoritmo.
- 3. Desplace uno de los siguientes deslizadores:
	- · Ampliación: ajusta el nivel de ampliación aplicado a la capa. Un nivel bajo produce muchos círculos pequeños y un nivel alto produce pocos círculos grandes.
	- · Rotación: ajusta el ángulo de rotación de la capa. Cambia la orientación de la superficie envuelta.

4. Elija una opción de mezcla en el cuadro de lista Mezcla.

#### Introducción  **Nota**

· Puede escribir valores en los parámetros de transformación tridimensional del cuadro de diálogo Orientación de capas si desea ajustar el corte de una capa.

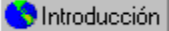

# **Aplicación del algoritmo Fractal a la capa de sombreador**

Este algoritmo crea un diseño de bandas circulares. El patrón no es uniforme y tiene el aspecto de manchas de aceite sobre agua.

#### **Para aplicar el algoritmo Fractal a la capa de sombreador**

- 1. Seleccione una capa de sombreador.
- 2. Elija Fractal en el cuadro de lista Algoritmo.
- 3. Desplace uno de los siguientes deslizadores:
	- · Ampliación: ajusta el nivel de ampliación aplicado a la capa. Un nivel bajo crea muchas formas fractales pequeñas y un nivel alto crea pocas formas fractales de gran tamaño.
	- · Rotación: ajusta el ángulo de rotación de la capa. Cambia la orientación de la superficie.
	- · Complejidad: ajusta la complejidad del patrón. Un nivel alto crea patrones fractales más detallados.
	- · Inversión: invierte los colores del fractal.
- 4. Elija una opción de mezcla en el cuadro de lista Mezcla.

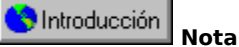

· Puede escribir valores en los parámetros de transformación tridimensional del cuadro de diálogo Orientación de capas si desea ajustar el corte de una capa.

**S** Introducción

# **Aplicación del algoritmo Tejido a la capa de sombreador**

Este algoritmo crea un patrón de formas individuales entrelazadas de manera uniforme.

#### **Para aplicar el algoritmo Tejido a la capa de sombreador**

1. Seleccione una capa de sombreador.

- 2. Elija Tejido en el cuadro de lista Algoritmo.
- 3. Desplace uno de los siguientes deslizadores:
	- · Ampliación: ajusta el nivel de ampliación aplicado a la capa. Un nivel bajo crea muchos tejidos pequeños bien definidos. Un nivel alto crea pocos tejidos de gran tamaño.
	- · Rotación: ajusta la rotación del patrón de tejido. La rotación determina la dirección de los tejidos. Puede ser horizontal, vertical o diagonal.
	- · Sesgado: ajusta el sesgado del patrón. Un valor bajo hace que se utilicen los colores del extremo izquierdo de la barra de degradados de color. Un valor alto hace que se utilicen los colores del extremo derecho.
	- · Ganancia: ajusta el espacio entre cada patrón de tejido

4. Elija una opción de mezcla en el cuadro de lista Mezcla.

#### **C** Introducción  **Nota**

· Puede escribir valores en los parámetros de transformación tridimensional del cuadro de diálogo Orientación de capas si desea ajustar el corte de una capa.
**S** Introducción

## **Aplicación del algoritmo Volutas a la capa de sombreador**

Este algoritmo crea un patrón similar al algoritmo Nubes. Las volutas son desiguales y el patrón no es uniforme.

### **Para aplicar el algoritmo Volutas a la capa de sombreador**

1. Seleccione una capa de sombreador.

- 2. Elija Volutas en el cuadro de lista Algoritmo.
- 3. Desplace uno de los siguientes deslizadores:
	- · Ampliación: ajusta el nivel de ampliación aplicado a la capa. Un nivel bajo crea muchas volutas pequeñas y un nivel alto crea pocas volutas grandes.
	- · Rotación: ajusta la rotación del patrón de volutas. Cambia la orientación de la superficie.
	- · Turbulencia: ajusta la irregularidad del patrón. Un nivel bajo crea menos volutas que son menos irregulares. Un nivel alto crea muchas volutas irregulares.
	- · Perfilado: ajusta la forma y el aspecto de las volutas. Un nivel bajo crea volutas más pequeñas con los colores del extremo izquierdo de la barra de degradados de color. Un nivel alto de perfilado crea una voluta más grande con los colores del extremo derecho.

4. Elija una opción de mezcla en el cuadro de lista Mezcla.

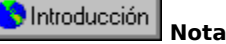

· Puede escribir valores en los parámetros de transformación tridimensional del cuadro de diálogo Orientación de capas si desea ajustar el corte de una capa.

**National** 

## **Aplicación del algoritmo Ruido a la capa de sombreador**

Este algoritmo crea un patrón similar a las rayas de pérdida de señal de televisión. No tiene uniformidad.

### **Para aplicar el algoritmo Ruido a la capa de sombreador**

1. Seleccione una capa de sombreador.

2. Elija Ruido en el cuadro de lista Algoritmo.

3. Desplace uno de los siguientes deslizadores:

- · Ampliación: ajusta el nivel de ampliación aplicado a la capa. Un nivel bajo crea más ruido y un nivel alto crea menos.
- · Rotación: ajusta la rotación del patrón de ruido. Cambia la orientación de la superficie.
- · Variación: ajusta la irregularidad del patrón. Un nivel bajo crea ruido distribuido uniformemente. Un nivel alto crea una cantidad de ruido distribuida irregularmente.
- · Contraste: ajusta el aspecto del ruido. Los valores bajos hacen uso de los colores en la parte media de la barra de degradados de color. Los valores altos hacen uso de los colores de todo el espectro.

4. Elija una opción de mezcla en el cuadro de lista Mezcla.

#### Introducción  **Nota**

· Puede escribir valores en los parámetros de transformación tridimensional del cuadro de diálogo Orientación de capas si desea ajustar el corte de una capa.

**National** 

# **Aplicación del algoritmo Celda a la capa de sombreador**

Este algoritmo crea una malla en forma de panal de protuberancias o celdas.

### **Para aplicar el algoritmo Celda a la capa de sombreador**

1. Seleccione una capa de sombreador.

- 2. Elija Celda en el cuadro de lista Algoritmo.
- 3. Elija un tipo de patrón en el cuadro de lista Tipo.

4. Desplace uno de los siguientes deslizadores:

- · Ampliación: ajusta el nivel de ampliación aplicado a la capa. Un nivel bajo crea muchas protuberancias pequeñas bien definidas y un nivel alto crea pocas protuberancias de gran tamaño.
- · Rotación: ajusta la rotación del patrón de celdas. La rotación determina la dirección u orientación de la malla de celdas y protuberancias.
- · Turbulencia: ajusta la turbulencia aplicada a la capa. Un nivel bajo crea celdas separadas bien formadas y un nivel alto crea celdas más desenfocadas.

5. Elija una opción de mezcla en el cuadro de lista Mezcla.

#### **N**Introducción  **Nota**

· Puede escribir valores en los parámetros de transformación tridimensional del cuadro de diálogo Orientación de capas si desea ajustar el corte de una capa.

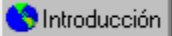

## **Importación de imágenes a la capa de sombreador**

Puede importarse una imagen de otra aplicación en la última capa de sombreador. Se logran efectos sorprendentes al filtrar una imagen por las demás capas. Al importar una imagen en una capa, Corel TEXTURE adjunta el archivo de imagen con el archivo de textura. Esto asegura que el diseño de la textura contendrá siempre la versión más actual del archivo de imagen.   

### **Para importar una imagen en la capa de sombreador**

1. Seleccione una capa de sombreador.

2. Elija Imagen en el cuadro de lista Algoritmo.

3. Haga clic en el botón Importar del área de trabajo.

4. Elija la unidad en que se guarda el archivo de imagen en el cuadro de lista Buscar en.

5. Haga doble clic en la carpeta en que está almacenado el archivo de imagen que desea importar.

6. Haga doble clic en el nombre de archivo.

7. Realice cualquiera de las siguientes acciones:

- · Haga clic en el botón Estirar para estirar la imagen y hacer que cubra toda la superficie de la textura.
- · Haga clic en el botón Centrado para situar la imagen en el centro de la capa de sombreador.
- · Haga clic en el botón Mosaico para crear un patrón de mosaico de la imagen importada.

**Definición de forma y geometría**

# **Definición de forma y geometría**

Los valores de forma y geometría se utilizan para aplicar un contorno, una topografía o un borde a la superficie de una textura. Estas propiedades dan un aspecto tridimensional a las texturas.

Los algoritmos topográficos crean contornos en la superficie de la textura. Pueden crearse protuberancias, cavidades, rizos, ondas o una superficie plana. También se pueden ajustar los parámetros de ampliación, altura y frecuencia de los algoritmos topográficos.

La propiedad de borde de una textura determina el tipo y tamaño de sus bordes. Puede especificar un borde biselado, redondeado, extruido o de marco de ilustración.

**{button ,AL(`OVR Defining form and geometry;',0,"Defaultoverview",)} Información más detallada {button ,AL(`OVR Using Corel TEXTURE;',0,"Defaultoverview",)} Temas relacionados**

**Valores de forma y geometría de los algoritmos**

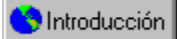

# **Valores de forma y geometría de los algoritmos**

Los valores de forma y geometría de un algoritmo aplican efectos topográficos a la superficie de una textura. El aspecto de cada textura se puede controlar al cambiar, por ejemplo, la ampliación, la turbulencia o la frecuencia de un algoritmo. Pueden aplicarse los ocho algoritmos siguientes a la capa de Forma y geometría:

- · Onda: crea ondas concéntricas
- · Rizos: crea ondas pequeñas
- · Arrugas: crea el efecto de una hoja de papel arrugada
- · Protuberancias: crea un patrón de protuberancias elevadas
- · Cavidades: crea surcos o picaduras en la superficie
- · Mapa de protuberancias: crea un superficie rugosa en archivos importados .BMP y .TIF
- · Celda: crea una malla en panal de protuberancias o celdas
- · Tejido: crea un patrón de formas entrecruzadas

**{button ,AL(`OVR Defining form and geometry;',0,"Defaultoverview",)} Temas relacionados**

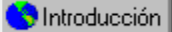

# **Aplicación del algoritmo Onda**

Este algoritmo crea ondas concéntricas que salen del centro de la textura.

### **Para aplicar el algoritmo Onda**

- 1. Seleccione la capa de Forma y geometría.
- 2. Elija Onda en el cuadro de lista Algoritmo.
- 3. Desplace uno de los siguientes deslizadores:
	- · Ampliación: ajusta el nivel de ampliación aplicado a la capa. Un nivel bajo crea muchas ondas pequeñas y un nivel alto crea pocas ondas grandes.
	- · Altura: ajusta la altura de los elementos topográficos y al aumentar el valor se crea un efecto más original.
	- · Frecuencia: ajusta el número de elementos topográficos visibles. Un nivel bajo crea pocas ondas grandes y un nivel alto crea muchas ondas pequeñas.

#### **S**Introducción  **Nota**

· Puede escribir valores en los parámetros de transformación tridimensional del cuadro de diálogo Orientación de capas si desea ajustar el corte de una capa.

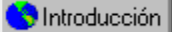

## **Aplicación del algoritmo Rizos**

Este algoritmo crea un patrón de ondas pequeñas.

### **Para aplicar el algoritmo Rizos**

- 1. Seleccione la capa de Forma y geometría.
- 2. Elija Rizos en el cuadro de lista Algoritmo.
- 3. Desplace uno de los siguientes deslizadores:
	- · Ampliación: ajusta el nivel de ampliación aplicado a la capa. Un nivel bajo crea muchos rizos pequeños claramente definidos y un nivel alto crea pocos rizos de gran tamaño.
	- · Altura: ajusta la altura de los elementos topográficos y al aumentar su valor se crea un efecto más original.
	- · Frecuencia: ajusta el número de elementos topográficos visibles. Un nivel bajo crea pocos rizos grandes y un nivel alto crea muchos rizos de pequeño tamaño.

#### **S**Introducción  **Nota**

· Puede escribir valores en los parámetros de transformación tridimensional del cuadro de diálogo Orientación de capas si desea ajustar el corte de una capa.

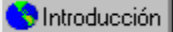

# **Aplicación del algoritmo Arrugas**

Este algoritmo crea el efecto de una hoja de papel arrugada que se ha abierto y alisado.

### **Para aplicar el algoritmo Arrugas**

- 1. Seleccione la capa de Forma y geometría.
- 2. Elija Arrugas en el cuadro de lista Algoritmo.
- 3. Desplace uno de los siguientes deslizadores:
	- · Ampliación: ajusta el nivel de ampliación aplicado a la capa. Un nivel bajo crea muchas arrugas pequeñas muy definidas y un nivel alto crea pocas arrugas de gran tamaño.
	- · Altura: ajusta la altura de los elementos topográficos y al aumentar el valor se crea un efecto más original.

#### Introducción  **Nota**

· Puede escribir valores en los parámetros de transformación tridimensional del cuadro de diálogo Orientación de capas si desea ajustar el corte de una capa.

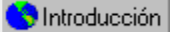

# **Aplicación del algoritmo Protuberancias**

Este algoritmo crea protuberancias que se elevan sobre la superficie de una textura. La frecuencia y distribución de las protuberancias es aleatoria.

### **Para aplicar el algoritmo Protuberancias**

- 1. Seleccione la capa de Forma y geometría.
- 2. Elija Protuberancias en el cuadro de lista Algoritmo.
- 3. Desplace uno de los siguientes deslizadores:
	- · Ampliación: ajusta el nivel de ampliación aplicado a la capa. Un nivel bajo crea muchas protuberancias pequeñas bien definidas y un nivel alto crea pocas protuberancias de gran tamaño.
- · Altura: ajusta la altura de los elementos topográficos y al incrementar el valor se crea un efecto más original.

Introducción  **Nota**

· No se puede ajustar el corte tridimensional del algoritmo Protuberancias.

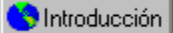

# **Aplicación del algoritmo Cavidades**

Este algoritmo crea indentaciones o picaduras en la superficie de una textura. La frecuencia y distribución de las cavidades es aleatoria.

### **Para aplicar el algoritmo Cavidades**

- 1. Seleccione la capa de Forma y geometría.
- 2. Elija Cavidades en el cuadro de lista Algoritmo.
- 3. Desplace uno de los siguientes deslizadores:
	- · Ampliación: ajusta el nivel de ampliación aplicado a la capa. Un nivel bajo crea cavidades pequeñas bien definidas y un nivel alto crea pocas cavidades grandes.
	- · Altura: ajusta la altura de los elementos topográficos y al aumentar el valor se crea un efecto más original.

#### **S** Introducción  **Nota**

· Puede escribir valores en los parámetros de transformación tridimensional del cuadro de diálogo Orientación de capas si desea ajustar el corte de una capa.

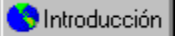

# **Aplicación del algoritmo Mapa de protuberancias**

Este algoritmo graba texto o imágenes en texturas de madera, piedra y otros materiales. El contraste de los colores de la imagen determina la altura relativa de las protuberancias. Para determinar cómo se sitúan los elementos en relación con la superficie de la textura, Corel TEXTURE utiliza la siguiente escala:

- · Los elementos negros se sitúan debajo de la superficie de la textura.
- · Los elementos grises al 50 por ciento se sitúan al nivel de la superficie.
- · Los elementos blancos se sitúan encima de la superficie.

Las imágenes en blanco y negro crean efectos de alto contraste. Las imágenes en escala de grises crean imágenes más suavizadas. Corel TEXTURE traduce automáticamente las imágenes de color en imágenes de escala de grises antes de crear un mapa de protuberancias.

### **Para aplicar el algoritmo Mapa de protuberancias**

- 1. Seleccione la capa de Forma y geometría.
- 2. Elija Mapa de protuberancias en el cuadro de lista Algoritmo.
- 3. Haga clic en el botón Importar del área de trabajo.
- 4. Haga doble clic en la carpeta que contiene la imagen que desea importar.
- 5. Haga doble clic en el nombre de archivo y haga clic en Aceptar.

6. Realice cualquiera de las siguientes acciones:

- · Haga clic en el botón Estirar para hacer que la imagen se estire y cubra toda la superficie de la textura.
- · Haga clic en el botón Centrado para situar la imagen en el centro de la capa de sombreador.
- · Haga clic en el botón Mosaico para crear un patrón de mosaico a partir de la imagen.

#### **S**Introducción  **Nota**

· Puede escribir valores en los parámetros de transformación tridimensional del cuadro de diálogo Orientación de capas si desea ajustar el corte de una capa.

**S** Introducción

# **Aplicación del algoritmo Celda**

Este algoritmo crea una malla en panal de protuberancias o celdas en la superficie de la imagen.

### **Para aplicar el algoritmo Celda**

1. Haga clic en la capa de Forma y geometría.

- 2. Elija Celda en el cuadro de lista Algoritmo.
- 3. Elija un tipo de patrón en el cuadro de lista Tipo.

4. Desplace uno de los siguientes deslizadores:

- · Ampliación: ajusta el nivel de ampliación aplicado a la capa. Un nivel bajo crea muchas protuberancias pequeñas bien definidas y un nivel alto crea pocas protuberancias de gran tamaño.
- · Rotación: ajusta la rotación del patrón de celda. La rotación determina la dirección u orientación de la malla de celdas y protuberancias.
- · Turbulencia: ajusta la turbulencia que se aplica a la capa. Un nivel bajo crea celdas separadas bien formadas y un nivel alto crea celdas irregulares y desenfocadas.

· Altura: ajusta la altura de los elementos topográficos y al aumentar el valor se crea un efecto más original.

#### Introducción  **Nota**

· Puede escribir valores en los parámetros de transformación tridimensional del cuadro de diálogo Orientación de capas si desea ajustar el corte de una capa.

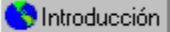

# **Creación de un patrón de tejido**

El algoritmo Tejido crea un patrón de formas separadas que se entrecruzan uniformemente.

### **Para aplicar el algoritmo Tejido**

- 1. Seleccione la capa de Forma y geometría.
- 2. Elija Tejido en el cuadro de lista Algoritmo.
- 3. Desplace uno de los siguientes deslizadores:
	- · Ampliación: ajusta el nivel de ampliación aplicado a la capa. Un nivel bajo crea muchos patrones de tejido pequeños claramente definidos y un nivel alto crea pocos tejidos de gran tamaño.
	- · Rotación: ajusta la rotación del patrón de tejido. Determina si los tejidos son verticales, horizontales o diagonales.
	- · Altura: ajusta la profundidad de los patrones y al aumentar el valor se crea un efecto más original.

#### **S**Introducción  **Nota**

· Puede escribir valores en los parámetros de transformación tridimensional del cuadro de diálogo Orientación de capas si desea ajustar el corte de una capa.

**Creación de efectos tridimensionales con bordes**

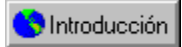

# **Creación de efectos tridimensionales con bordes**

Las propiedades de borde definen los bordes alrededor de las texturas. Una textura se crea como una superficie plana. La profundidad se puede simular si se establece el tamaño y la forma del borde que la rodea.

**{button ,AL(`OVR Defining form and geometry;',0,"Defaultoverview",)} Temas relacionados**

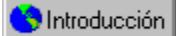

# **Definición de propiedades de borde**

Estas propiedades definen los bordes alrededor de las texturas. Hay muchos tipos de borde para elegir, incluyendo uno biselado, redondeado o un marco de ilustración.

### **Para definir las propiedades de borde**

- 1. Seleccione la capa de Forma y geometría.
- 2. Elija un efecto de borde en el cuadro de lista Borde.
- 3. Desplace el deslizador Bisel para cambiar el tamaño del borde; al moverlo a la izquierda se reduce el grosor del borde. Al moverlo a la derecha aumenta el grosor.

# **Representación de texturas**

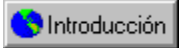

# **Representación de texturas**

La representación transforma la textura en una imagen de mapa de bits que se puede utilizar en otras aplicaciones distintas. Las texturas se pueden representar en una ventana o un archivo. Al representar la imagen en una ventana, puede visualizarse una imagen final inmediatamente. La representación en ventanas es más rápida que en archivos y permite comprobar que la textura coincide con el diseño buscado. Esta función es muy útil con texturas complejas de gran tamaño, que necesitan muchos recursos de memoria al convertirlas a mapas de bits. Los diseños de texturas no representadas se pueden guardar si no se ha terminado de editar sus patrones.

**{button ,AL(`OVR Using Corel TEXTURE;',0,"Defaultoverview",)} Temas relacionados**

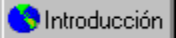

## **Representación de texturas en ventanas**

La representación en ventanas permite ver una imagen inmediatamente. Esto permite comprobar que los valores y el aspecto son correctos. El proceso de representación se puede detener y reanudar en cualquier momento.

### **Para representar una textura en una ventana**

1. Haga clic en Textura, Representar en ventana.

- 2. Haga clic en el botón Minimizar de la ventana representada.
- 3. Haga clic en Archivo, Guardar como.
- 4. Elija la unidad en que va a guardar el archivo de textura en el cuadro de lista Guardar en.
- 5. Haga doble clic en la carpeta en que desea guardar el archivo de textura.
- 6. Escriba un nombre en el cuadro Nombre de archivo.
- 7. Haga clic en el botón Guardar.

### **Para detener el proceso de representación**

· Haga clic en el botón Paro.

### **Para reanudar el proceso de representación**

· Haga clic en el botón Renovar.

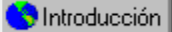

# **Representación de texturas en archivos**

La representación en archivos permite crear un mapa de bits a partir de una textura. Este proceso es más lento que la representación en ventanas y no permite previsualizar la textura.

### **Para representar una textura en un archivo**

- 1. Haga clic en Textura, Representar en archivo.
- 2. Haga doble clic en la carpeta en que desea guardar la textura en el cuadro de lista Guardar en.
- 3. Escriba un nombre en el cuadro Nombre de archivo.
- 4. Haga clic en el botón Guardar.

### **Para cancelar el proceso de representación**

· Haga clic en el botón Cancelar.

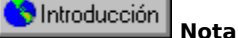

· Puede verificar el proceso de representación en la Barra de estado.

Introducción

# **Creación de patrones de mosaico a partir de un diseño de textura**

Los patrones de mosaico se crean colocando imágenes más pequeñas de la misma textura lado a lado.

### **Para crear un patrón de mosaico**

- 1. Haga clic en Textura, Generar imagen en mosaico.
- 2. Haga clic en Previsualización, Probar mosaicos si desea ver la imagen.
- 3. Haga clic en cualquier lugar de la pantalla para quitar la ventana de patrón mostrada.
- 4. Represente la textura de mosaico en una ventana o un archivo.

**S** Introducción

# **Almacenamiento de diseños de textura en un formato no representado**

Las texturas se pueden guardar sin representarlas si no se ha terminado de editar los patrones. No es posible editar una textura después de representarla en una ventana o un archivo.

### **Para guardar una textura sin representarla**

- 1. Haga clic en Archivo, Guardar como.
- 2. Haga doble clic en la carpeta en que desea guardar la textura en el cuadro de lista Guardar en.
- 3. Escriba un nombre en el cuadro Nombre de archivo.
- 4. Haga clic en el botón Guardar.

#### $\blacklozenge$  Introducción  **Nota**

· Guarde las texturas preestablecidas con un nombre distinto antes de modificarlas o se sobreescribirán.

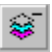

 Permite eliminar una capa de sombreador de la pila. Al eliminar una capa de la pila hace que la textura pierda todas las propiedades asociadas a esa capa.

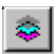

Permite previsualizar la capa de sombreador seleccionada.

# $\blacksquare$

 Estira la imagen para cubrir toda la superficie de la capa de sombreador. Cuanto más se estira la imagen, más se degrada la calidad de la misma.

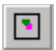

Centra la imagen sobre la capa de sombreador.

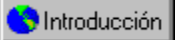

Permite importar una imagen en la capa de sombreador.

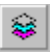

 Permite previsualizar todas las capas de sombreador de la pila. Esta opción resulta útil para ver el aspecto que tendrá la textura tras añadir todas las capas.

 $\otimes^{\!+}$ 

 Permite añadir una capa de sombreador a la pila. Puede personalizar la textura añadiendo más capas de sombreador a la pila.

# 穆

 Permite editar el corte de la capa que visualiza actualmente. El corte es la sección del espacio tridimensional, definido por la orientación de la capa, que está viendo.

# | 開

 Permite crear una textura en mosaico. Aplicando el mosaico a una parte pequeña de la textura, puede crearse un patrón de textura uniforme de mayor tamaño.

# $\boxplus$

 Permite disponer en mosaico la imagen importada en la capa de sombreador. Esta opción es útil si la imagen es una textura pequeña y uniforme y se quiere aplicar a toda la capa.
## $\Delta$  $\bar{\mathbf{B}}$  $\overline{\mathbf{C}}$  $\overline{\mathbf{D}}$  $E$  $\blacksquare$  $\overline{\mathbf{G}}$  $\blacksquare$  $\blacksquare$  $\overline{\mathsf{J}}$  $\overline{\mathbf{K}}$  $\Box$  $\blacksquare$  $\blacksquare$  $\overline{\mathbf{0}}$  $\overline{\mathbf{P}}$  $\overline{\mathbf{Q}}$  $\boxed{\mathbf{B}}$  $\overline{\mathbf{s}}$  $\blacksquare$  $\blacksquare$  $\overline{\overline{\textbf{v}}}$ W  $\overline{\mathbf{x}}$ Y  $|Z|$

## **A**

## **B**

Barra de degradados de color Barra de muestras de color

### **C**

Capas de sombreador Colores transparentes Conjunto de colores

## **E**

Elementos topográficos

## **P**

Paleta de colores Pinza de color Propiedades de borde

## **R**

Representación

#### **T**

Textura no representada

**V** Valores de algoritmo Valores de mezcla

## **Valores de algoritmo**

Determinan el tipo de elemento gráfico que contiene una capa de sombreador.

#### **Valores de mezcla**

Definen cómo se combina una capa con las capas inferiores para crear una textura compuesta.

## **Conjunto de colores**

Un grupo de colores preestablecidos que se guarda en un archivo.

#### **Paleta de colores**

Esta paleta permite cambiar los colores asignados a cada elemento de una textura. Puede cambiar el brillo y la opacidad de cada color, o utilizar la rueda de color para cambiar los matices.

#### **Barra de muestras de color**

Esta barra permite elegir, guardar y cargar colores para las capas y luces que componen la textura.

#### **Capas de sombreador**

Estas capas aplican patrones de colores sólidos, mármol, madera o granito a una textura. Cada capa de sombreador es una sección o corte del material que ha elegido. Además, las capas de sombreador pueden incluir una ilustración, por ejemplo, un mapa de bits.

#### **Pinza de color**

Indica la máxima intensidad de un color en la barra de degradados de color. A ambos lados de cada pinza, el color se funde y mezcla gradualmente con el de la pinza más próxima.

## **Propiedades de borde**

Permiten especificar el tipo y tamaño del borde de una textura.

## **Elemento topográfico**

Estos elementos crean un contorno en la superficie de una textura.

#### **Barra de degradados de color**

Esta barra se utiliza para crear un patrón de color que se aplica a una capa de sombreador. Una vez creado el patrón de color, puede guardarlo y utilizarlo en otras texturas o capas.

#### **Colores transparentes**

Los colores marcados con una X son transparentes comparentes colores sólidos con bandas transparentes que permiten ver los demás elementos y colores de las capas inferiores.

#### **Representación**

El proceso de transformar un diseño de textura en un mapa de bits que se puede utilizar en otras aplicaciones. Las texturas representadas no pueden editarse en Corel TEXTURE.

#### **Textura no representada**

Una textura que no se ha convertido en un mapa de bits. Las texturas no representadas se pueden guardar y editar en Corel TEXTURE.

## **File Menu**

Abre el cuadro de diálogo Iniciar nueva textura, que permite elegir cómo se crea una textura nueva.

Abre el cuadro de diálogo Abrir, que permite elegir un archivo existente y abrirlo o importarlo.

Cierra la textura activa. Si tiene más de una textura abierta, debe cerrar cada una por separado.

Guarda la textura activa.

Abre el cuadro de diálogo Guardar como, que permite especificar el nombre, ubicación y formato de archivo de una textura.

Abre el cuadro de diálogo Configuración de imagen, que permite especificar el tamaño y la resolución de una textura.

Permite abrir los seis últimos archivos utilizados.

Cierra la aplicación. Si no ha guardado la textura abierta, aparece una advertencia indicando que la guarde.

Muestra una previsualización de la textura que se desea abrir.

# **Edit Menu**

Anula el último cambio realizado en una textura. Si se ha equivocado o no le gusta el efecto creado en la última acción, el comando Deshacer lo anulará.

Vuelve a aplicar la última operación realizada. Si no puede aplicarse la operación, el comando no está disponible.

Copia la capa seleccionada de la textura en el Portapapeles.

Pega una capa de sombreador del Portapapeles a una textura. Las propiedades de superficie de la capa seleccionada se reemplazan por las de la capa de sombreador que va a pegar en la textura.

Elimina la capa seleccionada. Este comando no está disponible si la textura sólo tiene una capa de sombreador.

Quita la capa seleccionada de la textura y la copia en el Portapapeles. Este comando está deshabilitado si la textura sólo tiene una capa de sombreador.

## **Preview Menu**

Dibuja la textura en la ventana de previsualización.
Muestra la textura actual como un patrón de mosaico. Este comando permite ver el aspecto que tendrá la textura como un relleno en mosaico en otras aplicaciones.

Muestra todas las capas de una textura en la ventana de previsualización. La opción está habilitada cuando aparece una marca junto al nombre del comando.

Muestra la capa seleccionada y todas las inferiores en la ventana de previsualización. La opción está habilitada cuando aparece una marca junto al nombre del comando.

Muestra sólo las capas seleccionadas en la ventana de previsualización. La opción está habilitada cuando aparece una marca junto al nombre del comando.

## **Texture Menu**

Abre la ventana de representación e inicia el proceso.

Abre el cuadro de diálogo Representar en archivo, que permite especificar el nombre y la ubicación de la textura representada.

Añade una capa de sombreador encima de la seleccionada.

Elimina la capa de sombreador actual.

Abre el cuadro de diálogo Orientación de capas, que permite establecer los parámetros de rotación, escalar/estirar y posición de la capa de sombreador seleccionada.

Prepara la textura actual para representarla como un patrón de mosaico.

### **View Menu**

Muestra u oculta la Barra de herramientas estándar.

Muestra u oculta la Barra de estado.

Muestra el cuadro de diálogo Paleta de colores, en que se puede ajustar el matiz, brillo y opacidad de un color seleccionado.

Habilita el cursor de ayuda sensible al contexto.

#### **Window Menu**

Organiza los iconos de las ventanas minimizadas en la parte inferior de la pantalla.

Organiza todas las ventanas abiertas para que se solapen.

Muestra los nombres de las ventanas de textura abiertas. La ventana activa tiene una marca de verificación junto al nombre.

# **Help Menu**

Abre el archivo de ayuda de Corel TEXTURE.

Muestra el cursor de ayuda sensible al contexto. Utilice este cursor para obtener ayuda sobre elementos de pantalla o comandos de menú.

Muestra información de Corel TEXTURE.

## **Miscellaneous UI**

No hay temas de ayuda asociados a este elemento.

Reduce la ventana a un icono en la barra de herramientas de Windows.

Amplía la ventana para que ocupe toda la pantalla.

Cierra la ventana.

Muestra el nombre del archivo de textura actual.

Muestra herramientas para editar y crear texturas.

Muestra mensajes de ayuda sobre los procedimientos de Corel TEXTURE.

**New Preset**

Muestra una imagen de los estilos y tipos preestablecidos de textura.

Permite elegir un tipo de textura preestablecido.

Permite elegir un estilo de textura preestablecido y cargarlo.
Muestra el nombre del estilo de textura seleccionado.

Image Setup

Se habilita para medir el tamaño de la textura en píxeles.

Se habilita para medir el tamaño de la textura en pulgadas.

Se habilita para medir el tamaño de la textura en centímetros.

Se habilita para establecer la resolución de la textura en 72 puntos por pulgada (ppp). Las texturas que sólo se presentan en pantalla deben establecerse en 72 ppp.

Se habilita para establecer la resolución de la textura en 150 puntos por pulgada (ppp). La mayoría de texturas impresas se establecen en 150 ppp.

Se habilita para establecer la resolución de la textura en 300 puntos por pulgada (ppp). Las imágenes de alta calidad se imprimen a 300 ppp.

Permite establecer la anchura de una textura.

Muestra la anchura de una textura como valor de píxel.

Permite establecer la altura de la textura.

Muestra la altura de la textura como valor de píxel.

Layer Orientation

Permite establecer el número de grados en el eje "x" que se desea girar la textura.

Permite establecer el número de grados en el eje "y" que se desea girar la textura.

Permite establecer el número de grados en el eje "z" que se desea girar la textura.

Permite establecer un valor en el eje "x" por el que se multiplica la anchura y la altura de la textura. Un valor entre cero y uno reduce el tamaño de la textura. Un valor mayor que uno la estira.

Permite establecer un valor en el eje "y" por el que se multiplica la anchura y la altura de la textura. Un valor entre cero y uno reduce el tamaño de la textura. Un valor mayor que uno la estira.

Permite establecer un valor en el eje "z" por el que se multiplica la anchura y la altura de la textura. Un valor entre cero y uno reduce el tamaño de la textura. Un valor mayor que uno la estira.

Permite establecer una posición en el eje "x" a la que se desea mover la textura.

Permite establecer una posición en el eje "y" a la que se desea mover la textura.

Permite establecer una posición en el eje "z" a la que se desea mover la textura.

Start New Texture

Se habilita para crear una nueva textura personalizada.

Muestra una definición de textura "en blanco".

Se habilita para ver una galería de texturas preestablecidas. Puede utilizar estas texturas de base para crear texturas propias.

Muestra una definición de textura preestablecida.

Se habilita para crear una textura con el Asistente de texturas. Al pedir que confirme las decisiones de diseño, este asistente le guía por los pasos necesarios para crear la textura.

Muestra una definición del Asistente de texturas.

Se habilita para crear una nueva textura personalizada.

Se habilita para ver una galería de texturas preestablecidas. Puede utilizar estas texturas de base para crear texturas propias.

Se habilita para crear una textura con el Asistente de texturas. Al pedir que confirme las decisiones de diseño, este asistente le guía por los pasos necesarios para crear la textura.

Muestra una definición del Asistente de texturas.

Muestra una definición de una textura preestablecida.

Muestra una definición de una textura "en blanco".

Save Color Set
Permite elegir un nombre al guardar un conjunto de colores. Si va a crear muchas texturas con el mismo patrón de color, puede ser útil que guarde el conjunto de colores.

Save layer

Permite elegir un nombre al guardar una capa de sombreador. Si va a crear muchas texturas con similares características, es útil que guarde determinadas capas de sombreador.

Color Palette

Permite establecer la opacidad del color que se crea. Los colores pueden ser transparentes, semitransparentes u opacos.

Permite establecer la opacidad del color que se crea. Los colores pueden ser transparentes, semitransparentes u opacos.

Permite establecer la opacidad del color que se crea. Los colores pueden ser transparentes, semitransparentes u opacos.

## IDH\_COLOR\_PALETTE\_OPACITY\_STRIP

Render Window

Permite iniciar el proceso de representación en ventana. El botón Renovar cambia a Paro cuando empieza el proceso de representación. Presione el botón Paro si desea interrumpir el proceso.

Muestra una barra de estado que indica el tiempo restante del proceso de representación en ventana.

Muestra una previsualización de la textura cuando finaliza el proceso de representación en ventana.

IDDH\_ABOUTBOX1

HELP\_IDD\_SAVE\_COLOR\_SET

IDH\_ABOUTBOX1\_ABOUT\_ICON

IDDH\_COLOR\_PALETTE

IDH\_OPEN\_DRIVES

IDH\_FILEOPENSAVE\_FILENAME

IDH\_SAVE\_AS\_FILENAME

## IDH\_WIZARD\_PICTURE\_PICTURE\_FRAME

IDDH\_CUSTOMCUT

IDH\_OPEN\_DESCRIPTION

IDH\_WIZARD\_RESOLUTION\_WIZARD\_RESOLUTION\_HEIGHT

IDH\_SAVE\_AS\_DESCRIPTION

IDH\_SAVE\_AS\_DRIVES

IDH\_OPEN\_REP\_LISTBOX

IDH\_OPEN\_LIST\_FILES\_OF\_TYPE

IDH\_CUSTOMCUT\_STRETCH\_X

IDH\_CUSTOMCUT\_STRETCH\_Y

IDH\_CUSTOMCUT\_STRETCH\_Z

IDH\_SAVE\_AS\_NAME\_LISTBOX

IDH\_SAVE\_AS\_REP\_LISTBOX
IDH\_SAVE\_AS\_READONLY

IDDH\_WIZARD\_PICTURE

IDH\_OPEN\_FILENAME

IDDH\_OPEN

IDH\_SAVE\_AS\_HHELP

IDH\_COLOR\_PALETTE\_DISPLAY

IDH\_WIZARD\_RESOLUTION\_WIZARD\_RESOLUTION\_150DPI

IDDH\_SAVE\_AS

# IDH\_WIZARD\_PICTURE\_WIZARD\_CHOOSE\_PICTURE

IDH\_CUSTOMCUT\_ROTATION\_X

IDH\_CUSTOMCUT\_ROTATION\_Y

IDH\_CUSTOMCUT\_ROTATION\_Z

IDH\_WIZARD\_RESOLUTION\_WIZARD\_RESOLUTION\_300DPI

IDH\_OPEN\_READONLY

IDH\_OPEN\_NAME\_LISTBOX

IDH\_OPEN\_LIST\_OF\_TYPE\_COMBOBOX

IDH\_OPEN\_EDITOPEN

IDH\_OPEN\_RECT\_THUMBNAIL

IDH\_CHARTTYPE\_CHARTTYPE\_OPEN

IDH\_OPEN\_DRIVES\_COMBOBOX

IDH\_SAVE\_AS\_EDITSAVEAS

IDH\_OPEN\_PREVIEW

IDH\_SAVE\_AS\_LIST\_OF\_TYPE\_COMBOBOX

IDH\_CHARTTYPE\_HHELP

IDDH\_WIZARD\_RESOLUTION

IDH\_OPEN\_HHELP

IDDH\_CHARTTYPE

IDH\_SAVE\_AS\_DRIVES\_COMBOBOX

IDH\_FILEOPENSAVE\_PREVIEW

IDH\_SAVE\_AS\_LIST\_FILES\_OF\_TYPE

## IDH\_CHARTTYPE\_CHARTTYPE\_DESCRIPTION
## IDH\_WIZARD\_CHOICE\_WIZARD\_STD\_STATIC6

IDDH\_WIZARD\_CHOICE

IDH\_WIZARD\_RESOLUTION\_WIZARD\_RESOLUTION\_72DPI

IDDH\_FILEOPENSAVE

IDH\_CUSTOMCUT\_POSITION\_X

IDH\_CUSTOMCUT\_POSITION\_Y

IDH\_CUSTOMCUT\_POSITION\_Z

IDH\_FILEOPENSAVE\_stc32

IDH\_WIZARD\_RESOLUTION\_WIZARD\_RESOLUTION\_WIDTH

**Main Window**

Muestra todas las ventanas de textura abiertas.

Muestra una previsualización de las capas que hay en la textura actual.

Indica si la capa actual está activa. Si la casilla de verificación está deshabilitada, la capa está inactiva.

Muestra una previsualización de la textura activa. La previsualización cambia a medida que se modifican las propiedades de las capas que componen la textura.

Muestra las propiedades de superficie de la capa de sombreador. Estas propiedades tienen efecto en el aspecto de la capa.

Muestra las propiedades de iluminación de una textura. Puede crear distintos efectos de iluminación si cambia la posición y el color de las luces.

Muestra los deslizadores Aspereza, Brillantez, Metalicidad y Granularidad. Sus propiedades determinan la manera en que los efectos de iluminación interactúan con las capas de sombreador.

Muestra las propiedades de forma y geometría, que permiten cambiar el aspecto topográfico de una textura.

Muestra las propiedades de forma y geometría de la textura.

Muestra el nombre de la capa seleccionada en la textura.

Abre el cuadro de diálogo Guardar capa, en que puede guardar y cargar capas de sombreador preestablecidas.

Muestra una previsualización de la textura activa. Esta previsualización cambia a medida que se modifican las propiedades de las capas de la textura.

# **Lighting Layer**

Se habilita para activar la luz superior. El color del círculo corresponde a la luz.

Muestra la posición y el color de una luz sobre la textura.

Permite situar luces sobre una textura. A medida que cambia la posición de las luces, la ventana de previsualización muestra el efecto en la superficie de la textura.

Permite establecer la cantidad de sombreado creada por las irregularidades de la superficie. Los elementos de superficie y las sombras se alargan y destacan más a medida que aumenta el sombreado.

Permite establecer la cantidad de luz reflejada desde los puntos más altos de un elemento de superficie. La parte superior de protuberancias, rizos y ondas destacan más a medida que aumentan los resaltes.

Permite establecer la cantidad de luz ambiental aplicada a toda la textura. Los valores altos de luz ambiental aclaran la textura. Los valores bajos la oscurecen.
**Surface Properties Layer**

Permite establecer el foco de la luz superior. Un valor bajo de Aspereza enfoca cada luz sobre un área pequeña. A medida que aumenta el valor, la luz se distribuye gradualmente sobre toda la superficie de la textura.

Permite establecer la longitud y profundidad de las sombras en la superficie de una textura. Las irregularidades de la superficie, como protuberancias y arrugas, destacan más cuando se reduce la brillantez.

Permite establecer cómo se mezclan los colores de la iluminación y las capas de sombreador. A una metalicidad baja, aparece mucha iluminación en la superficie de la textura final. A una metalicidad alta, el color casi desaparece de las capas de sombreador.

Permite establecer la nitidez y definición de una textura. Al reducir la granularidad se crea una textura más nítida y clara.

**Shader Layer Controls**

Muestra el valor de algoritmo actual. El algoritmo determina el tipo de efecto topográfico aplicado a la superficie de una textura. Cada valor de algoritmo se puede cambiar para modificar el efecto producido.

Muestra el valor de mezcla actual.

Muestra el degradado de color actual. Puede cambiar el degradado si añade colores de la barra de muestras y cambia la posición de las pinzas de color. El degradado se guarda al almacenar la capa de sombreador.

Permite establecer el detalle de superficie aplicado a una capa de sombreador. Un nivel alto crea pocos elementos de superficie grandes. Un nivel bajo crea muchos elementos de superficie pequeños.

Permite establecer la orientación de la capa de sombreador.

Permite establecer la suavidad de un patrón. Un nivel bajo de turbulencia da un patrón suave con bordes redondeados. Un nivel alto da un patrón de aspecto no diferenciado.

Permite establecer la uniformidad con que se aplica el valor de turbulencia. Una variación baja significa que la mayoría de elementos del patrón tiene el mismo valor de turbulencia Una variación alta significa que los valores de turbulencia se aplican aleatoriamente, por lo que la mayoría de elementos del patrón tiene un valor distinto.

Permite especificar de dónde se toman los colores de la barra de degradados de color y cómo se aplican a cada capa de sombreador. Un valor bajo utiliza colores del centro de la barra de degradados. Un valor alto utiliza colores de los extremos de la barra de degradados.

Abre el cuadro de diálogo Elija una ilustración, que permite elegir una imagen de mapa de bits e importarla en una capa de sombreador.

Estira la imagen para que cubra toda la superficie de la textura.

Centra la imagen en la mitad de la capa de sombreador y la rodea con un borde gris.

Crea un patrón en mosaico a partir de la imagen importada.

Muestra una previsualización de la imagen en la capa de sombreador.

Muestra el tipo de degradado actual.

**Form and Geometry Controls**

Muestra el valor de algoritmo actual. Este valor determina el tipo de efecto topográfico aplicado a la superficie de una textura. El valor de algoritmo se puede cambiar para modificar el efecto que produce.

Permite establecer el número y tamaño de los elementos de superficie. A un nivel alto de ampliación se ven pocos elementos de superficie. A un nivel de ampliación bajo se ven muchos elementos de superficie pequeños claramente definidos.

Permite establecer la cantidad de detalle que muestra cada elemento de superficie. Al aumentar el valor de altura se crea un patrón de textura detallado. Al reducir el valor se crea un patrón menos detallado.

Permite establecer el número de elementos visibles. Al aumentar la frecuencia se crean muchos patrones de textura pequeños muy encajados. Al reducir la frecuencia se crean pocos patrones de textura grandes.

Permite establecer la orientación de la capa de sombreador.

Permite establecer la suavidad de un patrón. Un nivel bajo de turbulencia da un patrón con bordes suaves y redondeados. Un nivel alto da un patrón de aspecto no diferenciado.

Permite establecer la uniformidad con que se aplica el valor de turbulencia. Una variación baja significa que la mayoría de elementos del patrón tiene el mismo valor de turbulencia. Una variación alta significa que los valores de turbulencia se aplican aleatoriamente, por lo que la mayoría de elementos del patrón tiene un valor distinto.

Abre el cuadro de diálogo Elija una ilustración, que permite elegir una imagen de mapa de bits e importarla en una capa de sombreador.

Estira la imagen para que cubra toda la superficie de la textura.

Centra la imagen en la mitad de la capa de sombreador y la rodea de un borde gris.

Crea un patrón de mosaico a partir de la imagen importada.

Muestra una previsualización de la imagen que se utiliza como mapa de protuberancias.

Muestra el efecto de borde actual. Los bordes simulan la altura dando formas distintas al contorno de una textura.

Permite establecer la altura de una textura.

Muestra todos los colores que se pueden utilizar en la textura.
Permite ver todas las muestras de color del conjunto de colores seleccionado.

Permite guardar el conjunto de colores seleccionado.

IDP\_OLE\_INIT\_FAILED

## ID\_TEXTURE\_RENDERTOFILE

IDD\_ABOUTBOX\_DEMO

\_APS\_3D\_CONTROLS

IDB\_ANNOYING

IDS\_PROFILE\_GALLERYPATH\_INVALID

IDS\_PROFILE\_FILTERSPATH\_INVALID

IDS\_DEMO\_TIMELEFT

IDB\_COLOR\_BALL

IDD\_CREDIT

## ID\_TEXTURE\_RENDERTOWINDOW

IDS\_RENDER\_FILE\_TITLE

IDS\_PROFILE\_GOODIESPATH\_INVALID

IDS\_DEMO\_RENDERING\_MESSAGE

IDD\_COLOR\_PALETTE

ID\_CANCEL\_EDIT\_SRVR

IDR\_IGUANATYPE\_SRVR\_EMB

IDS\_OPEN\_TEXTURE\_TITLE

ID\_FILE\_IMAGE\_SETUP

IDS\_DEMO\_PROFILE\_BAD\_EXPDATE

IDC\_OPACITY\_STRIP

## IDS\_DEMO\_INSTALL\_DATE\_MODIFIED

IDC\_DISCARD\_DIALOG

ID\_PREVIEW\_REDRAWPREVIEW

IDS\_DEMO\_SAVE\_AS

IDC\_OPACITY\_EDIT

ID\_PREVIEW\_SELECTEDBELOW

IDI\_FILE\_TCL

IDI\_FILE\_TLA

IDS\_FILTERS\_EXPORT

IDS\_RENDERING

ID\_HELP\_3DWEB

IDS\_REGISTRYKEY
IDB\_CREDIT

## ID\_TEXTURE\_GENERATETILINGIMAGE

IDS\_FILTERS\_IMPORT

## ID\_TEXTURE\_REMOVELAYER

IDS\_DEFAULT\_COL\_FILE

ID\_STOP

IDR\_RENDERTOWINDOW

## ID\_TEXTURE\_LAYER\_ORIENTATION

IDD\_ANNOYING

IDC\_ABOUT\_ICON

ID\_TEXTURE\_ADDLAYER

IDS\_DEMO\_NO\_TILING

ID\_PREVIEW\_TESTTILING

ID\_FILE\_RENDERTOFILE

IDR\_RENDERTOFILE

ID\_PREVIEW\_REDRAWINBACKGROUND

IDB\_DIAG\_PATTERN

IDR\_IGUANATYPE\_SRVR\_IP

IDB\_SPLASH2

ID\_FILE\_SAVE\_IMAGE\_AS

IDB\_SPLASH\_UNUSED

IDS\_SAVE\_TEXTURE\_TITLE

IDR\_IGUANATYPE

IDC\_BRIGHNESS\_SLIDER

ID\_PREVIEW\_TESTPREVIEW

IDR\_MAINFRAME1

IDC\_DISPLAY

ID\_PREVIEW\_PREVIEWALLLAYERS

ID\_PREVIEW\_SELECTEDONLY

IDB\_CHECKER\_PATTERN
ID\_CANCEL

IDS\_RENDER\_TITLE

IDS\_PROFILE\_APPPATH\_INVALID

IDC\_BRIGHTNESS\_STRIP

IDS\_DEMO\_30\_DAYS\_EXPIRED

IDD\_ABOUTBOX

IDC\_BRIGHTNESS\_EDIT

IDC\_3DWEB\_LINK

ID\_COLOR\_PALETTE

ID\_REFRESH

IDC\_OPACITY\_SLIDER

IDB\_SPLASH

IDC\_WOO\_SYMETRIC

ID\_IMAGE\_PAGE\_ORIENTATION

## IDD\_OCRSAVEASTAMPLATE\_FILENAME

## IDD\_OCRSAVEASTAMPLATE\_FILETYPE

IDC\_BITMAP\_EDIT

ID\_EDIT\_ADVANCED

ID\_PALETTEBOLD\_TEXT

IDC\_LAYERSLIST

IDD\_OBJECTINFO\_NUOFPATHS

ID\_VIEW\_OCR\_TOOLBAR

ID\_PALPROP\_SETFILLCOLOR

ID\_DOCK\_PATHINFO

## ID\_UTILITIES\_RECORDKEYSTROKE

ID\_IMAGE\_ROTATED\_180

HELP\_SCNEXTWINDOW

ID\_VIEW\_TOOLBAR\_DRAW

ID\_VIEW\_DRAW\_TOOLBAR

IDC\_OBJECTSELECTEDNO

ID\_DOCK\_LAYERMGR
ID\_PALETTEZOOM\_OCR

ID\_RECOGNIZE\_AUTO

ID\_OCRCONTENT\_FORM

ID\_RECOGNIZE\_STOP

ID\_OCRCONTENT\_TEXT

ID\_AQUIRE\_PAGES

## ID\_IMAGE\_NOISE\_REDUCTION\_EROSION

IDC\_NUM\_REJECTS

IDD\_BITMAPINFO\_IMAGESIZE

IDM\_TOOLS\_COLOR\_WIZARD

ID\_PALETTERIGHEALIGN\_TEXT

IDD\_OCR\_RATE\_NUMSUS

ID\_TRACE\_WOODCUT

ID\_METHOD\_Properties

ID\_METHODS\_OCR

IDC\_WOO\_COLOR\_STR

ID\_LAYER\_VISIBLE

IDM\_DISPLAY\_DUPONTPALETTE

ID\_DOCK\_OCRRESULTS

ID\_RECOGNIZE\_THISPAGE

## IDD\_OCRSAVEASTAMPLATE\_DIREDCTORY

HELP\_LAYER\_PREVIEW

IDC\_IGNORE\_VERIFY

ID\_VIEW\_COLOR\_ACCURATE

ID\_IMAGE\_FLIPVERTICAL

ID\_IMAGE\_ROTATED\_90CW

IDC\_ROTATE\_DEGREE

ID\_IMAGE\_ROTATED\_FREE

IDC\_ROTATE\_IMAGE

ID\_UTILITIES\_TOOLBARS

IDD\_PARAGRAPH\_IND

IDC\_HEADERSTRING

ID\_OBJECT\_BRINGTOFRONT

IDR\_MASTER\_MENU

IDC\_NEWfilesString

IDM\_DISPLAY\_NETSCAPEPALETTE
ID\_IMAGE\_EDGEDETECT

IDR\_DRAWTYPE1

ID\_PALPROP\_MOVETOEND

IDR\_CUSTOMIZABLE\_COMMANDS

ID\_VIEWALL\_ADDPAGES

ID\_FILE\_OPEN\_MULTI

IDD\_PrefOCR

HELP\_ID\_CLOSE\_WINDOW\_BUTTON

IDM\_FONTSIZECHANGED

ID\_UTILITIES\_COSTAMIZE

## ID\_PALETTESELECTBLOCK\_OCR

ID\_HELP\_WHATSTHIS

ID\_SELECT\_CUSP

ID\_SELECT\_LINE

ID\_PROCESS\_PREPROCESS

## ID\_AQUIRE\_PAGESFROMCORELSCAN

IDC\_NUMBER

IDC\_DSTLIST

IDC\_USERDIC

ID\_FORMAT\_PARAGRAPH\_NOALIN

ID\_INDICATOR\_ALT

ID\_PALETTESCROLL

ID\_IMAGE\_THRESHOLD

IDC\_CLOSE\_VERIFY

ID\_PALETTESELECT

ID\_OBJECT\_INFO

ID\_VIEW\_VIEWALL

ID\_IMAGE\_FLIPVETRICAL

ID\_PALETTELINE\_OCR

ID\_PALETTETRIM\_A\_B\_DRAW

## ID\_IMAGE\_ENHANCEBLACKANDWHITE

ID\_INDICATOR\_SHIFT

IF\_PALETTEITALIC\_TEXT

IDC\_TEMPLATE\_GRP

IDI\_OCRPORTRAITFLIPED

IDC\_DELETE\_TOOL
ID\_VIEW\_SCRAPBOOK

ID\_VIEW\_PROPERTYBAR

ID\_IMAGE\_ADJUST\_LEVEL

ID\_IMAGE\_HORVERLINE\_DETECT

ID\_IMAGE\_ADJUST\_COLORBALANCE

ID\_OCR\_REMOVE\_COLOR

ID\_SELECTMENU\_CUT

ID\_VIEW\_LAYOUT\_VERTICAL

# ID\_FORMAT\_PARAGRAPH\_FORCEFULLALIN

ID\_PALETTELEFTALIGN\_TEXT

ID\_SELECT\_SMOOTH

ID\_METHOD\_OUTLINE

ID\_IMAGE\_HORVERLINE\_REMOVAL

IDD\_Trace\_NEWTYPEDLG

IDC\_SameTemplate

ID\_FILE\_EXPORT\_TEXT

IDB\_TRUETYPE

# ID\_PALETTEBOTHALIGN\_TEXT

IDC\_ROTATE\_DIRECTION1

IDC\_POINTS

# ID\_FORMAT\_PARAGRAPH\_LEFTALIN

IDM\_DISPLAY\_LABPALETTE

IDC\_WOO\_TaperedEnds

ID\_METHOD\_CLIPPER

IDD\_PARAGRAPH

ID\_IMAGE\_INFO

# IDD\_OCRSAVEASTAMPLATE\_DIRECTORYLISTBOX

ID\_FILE\_PRINTPREVIEW

IDC\_Dsp\_Layer\_Mode

ID\_PALPROP\_CUSTOMIZE

ID\_LAYER\_PREVIEWSIZE\_NONE

\_APS\_NEXT\_RESOURCE\_VALUE

# ID\_FORMAT\_PARAGRAPH\_FULLALIN

ID\_PALETTESPELL\_TEXT

IDC\_Threthold\_WOODCUT\_STR

IDB\_WELCOME\_16C
ID\_PAGE\_GOTO

ID\_PAGE\_NEXT

ID\_SELECT\_HIDEOTHEROBJECTS

IDB\_ROTATE1

IDB\_ROTATE2

IDC\_OCRRejectClr

ID\_APPLAUNCHER

ID\_PALETTEMAG

ID\_PALETTEPEN

## ID\_FILE\_AQUIRE\_SELECT\_SOURCE

IDC\_PHOTOPAINT\_EDIT

IDI\_OCRLANDSCAPEFLIP

Detiene el proceso de representación. Cuando el proceso se detiene, el título del botón cambia a Renovar y permite reiniciar la representación.

ID\_IMAGE\_LINEREMOVAL

ID\_PALETTETABLE\_OCR

ID\_IMAGE\_TRAC\_DIRECT

IDC\_STR\_YES

IDC\_ABBREVIATION

ID\_OCRWIZARD

HELP\_SCMOVE

HELP\_SCSIZE

HELP\_SHADER\_ENABLE

ID\_LAYER\_NEW

IDC\_LEFT\_INDENT

ID\_VIEW\_TOOLBAR\_TRACE

ID\_OCR\_VERIFICATION

IDC\_RESHAPE

IDC\_WOO\_INVERTED

ID\_OBJECT\_FLIPVETRICAL

ID\_FILE\_PREFERANCES

IDC\_ZOOMSTOP

ID\_FILE\_Export

IDC\_OBJECTSCOUNT1

ID\_FILE\_TRACE\_THISPAGE

## ID\_FORMAT\_PARAGRAPH\_RIGHTALIN

ID\_SEARCH\_PREV\_REJECT
ID\_OCRTRACE\_STOP

HELP\_SCPREVWINDOW

ID\_EDIT\_DELETE

IDB\_DOWN

IDB\_LEFT

ID\_FORMAT\_CHAR\_ITALIC

ID\_IMAGE\_CONVERT

ID\_PALETTECREATE\_DRAW

ID\_FILE\_IMPORTTAMPLATE

IDB\_VERLAYOUT

ID\_PALETTEADD\_DRAW

## ID\_OBJECT\_CONVERTTOSELECTION

HELP\_SCMINIMIZE

ID\_TRACE\_SELECTION

IDC\_SELECT

ID\_FILE\_EXPORT\_VECTOR

IDD\_MuliPages

ID\_PALETTEBASE

ID\_PALETTEFILL

ID\_PALETTELINE

HELP\_SCRESTORE

ID\_PALETTEOVAL

ID\_PALETTERECT

ID\_PALETTEZOOM

IDC\_OCRThrshold

IDC\_STR\_NO

ID\_PALETTEPEN\_OCR

IDC\_DRAG

IDC\_FILL

IDC\_FONT

IDC\_HAND

IDC\_PAGE

IDC\_STOP

IDC\_WORD

IDC\_XDPI

IDC\_YDPI
IDC\_ZOOM

IDC\_VERIFY\_CHANGETO

IDC\_DifTemplate

IDC\_ACCURACY\_RATE

IDC\_RETAINED\_FONT

ID\_VIEW\_PATH\_PROPERTY

## IDD\_OCRSAVEASTAMPLATE\_LISTBOX

ID\_LAYER\_PREVIEWSIZE\_SMALLPREVIEWSIZE

IDC\_ROTATE\_HELP

IDC\_ROTATE\_PREV

IDC\_ROTATE\_SIZE

IDM\_TOOLS\_CUSTOMIZE

ID\_IMAGE\_OCR

ID\_OCR\_Properties

ID\_SELECT\_ADDNODE

IDD\_OCR\_RATE\_RECRATE

IDD\_OCR\_RATE\_RECTIME

IDB\_APPBMLARGE

IDC\_TRASH2

IDD\_LAYERS

ID\_IMAGE\_SPELL\_CHECKER

IDD\_OCR\_RATE\_PERC

IDB\_APPBMSMALL

ID\_IMAGE\_HORLINE\_DETECT

IDC\_DISABLEAFTERACQUIRE

ID\_PALPROP\_EDITCOLOR

IDR\_OCRTYPE

ID\_IMAGE\_VERLINE\_DETECT

IDC\_OCRHighlightClr

ID\_METHOD\_CENTERLINE

ID\_OCR\_STOPOCR

IDD\_WOODCUT\_PROPERTIES

ID\_FILE\_TRACE\_SELECTION

ID\_LAYER\_PREVIEWSIZE

IDD\_OBJECTINFO\_TOTNUMPATH

ID\_METHOD\_LINEART
IDD\_OCR\_RATE\_CHARSEC

ID\_PALPROP\_NEW

IDD\_PARAGRAPH\_FIRST

IDB\_EMPTYEYE

IDB\_SPIN\_CONTROL\_LABELS

ID\_PALETTELASSO\_DRAW

IDC\_NEWFiles

ID\_OCR\_PARAGRAPH

ID\_VIEW\_TOOLBARS

## ID\_FORMAT\_PARAGRAPH\_CENTREALIN

IDC\_NEWLAYER

IDD\_PARAGRAPH\_RIGHT

ID\_PALETTEFILL\_OCR

IDB\_common\_plus

ID\_PALETTEFILLOVAL

ID\_PALETTEFILLRECT

IDC\_LinkZoom

IDC\_ZOOMOUT

IDD\_OBJECTINFO\_NUMBER\_LAYERS

IDD\_OCR\_RATE\_NUMMISSWORD

Inicia el proceso de representación en ventana.

IDC\_NUM\_CHARS

ID\_METHOD\_3DCLIPPER

IDD\_OCRSAVEASTAMPLATE\_CANCEL

IDD\_OBJECTINFO\_FILLCOLOR

IDC\_LayersCount

ID\_PALETTERECTBLOCK

ID\_FILE\_Import

ID\_TEXT\_FIND

ID\_PALETTEPREV\_TEXT

ID\_BLOCK\_FLYOUT

IDC\_NUM\_WORDS

ID\_IMAGE\_LINEREMOVAL\_BOTH

IDB\_OCRVIEW

IDD\_OCRSAVEASTAMPLATE\_OK

ID\_IMAGE\_SKEW\_DETECT
ID\_PALETTETRIM\_B\_A\_DRAW

ID\_IMAGE\_CONVERT\_TABLE

ID\_PALETTESELECT\_DRAW

IDC\_HELP\_VERIFY

IDM\_DISPLAY\_EXPLORERPALETTE

ID\_OBJECT\_FLIPHORZONTAL

ID\_EDIT\_NEXTPAGE\_DRAW

ID\_PALETTESELECTBLOCK

IDD\_OBJECTINFO\_NUMPOINTS

ID\_RECOGNIZE\_STOPRECOGNIZE

IDC\_ALIGNMENT

ID\_FILE\_SETTINGS

## IDD\_OCRSAVEASTAMPLATE\_DRIVES

\_APS\_NEXT\_CONTROL\_VALUE

ID\_NEXTPAGE

IDD\_OCRSAVEASTAMPLATE

ID\_IMAGE\_MAP\_EQUALIZE

ID\_PAGE\_PREVIOUS

IDD\_OCR\_RATE\_SEC

ID\_FORMAT\_CHAR\_STRIKEOUT

HELP\_GEOMETRY\_VARIANCE\_SLIDER

ID\_VIEW\_LAYERS

ID\_EDIT\_CROP

ID\_OCR\_THISPAGE

IDC\_Dsp\_LayoutVertical

ID\_PALETTEOCRRECTBLOCK

## ID\_PALETTERECTBLOCK\_OCR

IDC\_Appreviated

IDC\_Dsp\_Mediam

IDC\_Show\_Read\_Only\_Warning

ID\_LAYER\_WIREFRAME

IDC\_ANGLE

ID\_VIEW\_CORRECTWORDS

ID\_IMAGE\_ADJUST\_BALANCE

IDC\_TRASHSTRING2

IDC\_HINT4
IDC\_CHANGE\_TO

IDM\_DISPLAY\_PANTONEHEXPALETTE

IDB\_NOTWIREFRAME

ID\_PALETTETEXTGRAPHICS\_OCR

ID\_VIEW\_TOOLBAR\_OCR

IDC\_LASSO

IDC\_MAGIC

## IDD\_OCRSAVEASTAMPLATE\_FILENAMEFIELD

IDD\_OCR\_RATE

IDC\_SERIF\_VARIABLE

IDC\_TRASH

ID\_WINDOW\_REFRESH

IDD\_PARAGRAPH\_LEFT

ID\_IMAGE\_DESKEW

IDC\_WIDTH

IDC\_ADD\_TOOL

ID\_OBJECTS\_WIREFRAME

IDM\_WHATSTHIS

IDC\_DRAGLAYER

IDB\_MARKERNOTFILLED

ID\_VIEW\_AUTOBLOCKING

IDD\_BITMAPINFO\_KBYTES

IDC\_THRESHOLD\_PREV

IDC\_SUGGESTION

ID\_PREVPAGE

ID\_VIEW\_COLOR\_FAST

ID\_VIEW\_COLOR\_NONE

ID\_LAYER\_REMOVE

IDC\_IGNORED\_FONT\_SIZE

ID\_OBJECTS\_VISIBLEALL

IDM\_FONTFACECHANGED

IDC\_PEN

ID\_OCR\_SHOW\_COLOR

IDC\_ACRONYMS

IDC\_Dsp\_Large

ID\_IMAGE\_HORLINE\_REMOVAL
IDC\_CONTROL

IDD\_BITMAPINFOFILENAME

IDC\_Dsp\_Small

ID\_OBJECTS\_LayersDialog

IDM\_DISPLAY\_LOADCUSTOM

ID\_SELECT\_CHANGECOLOR

ID\_IMAGE\_DIRECT\_TRACE

IDC\_OCR\_RATE

IDC\_OCR\_TIME

ID\_PALPROP\_OPEN

ID\_PALPROP\_SAVE

IDC\_TraceBlockClr

IDD\_OBJECTINFO\_NUMPOINTS2

IDD\_OBJECTINFO\_NUMPOINTS3

IDD\_OBJECTINFO\_NUMPOINTS4

IDC\_FORMAT\_TEXT

ID\_PALETTELASSO\_OCR

IDC\_ZOOMIN

ID\_WINDOW\_LIST

ID\_FORMAT\_CHAR\_BOLD

ID\_FORMAT\_CHAR\_FONT

## ID\_FORMAT\_PARAGRAPH\_DOUBLESPACE

## ID\_FORMAT\_PARAGRAPH\_FORCEALIN

ID\_PALPROP\_MOVETOSTART

IDB\_HORZLAYOUT

ID\_PROCESS\_AUTOOCR

IDD\_ROTATE

IDC\_SAVE\_SETTING

IDM\_DISPLAY\_CUSTOMPALETTE

IDC\_WOO\_SYMETRIC\_STR

ID\_OCR\_FIND

ID\_OCR\_STOP
ID\_PALETTESELECT\_OCR

## ID\_UTILITIES\_PLAYBACKRECORDING

IDC\_LISTBOX

ID\_PALETTESCROLL\_OCR

IDB\_WIREFRAME

ID\_EDIT\_OPTIONS

IDC\_FILENAME

IDC\_NUM\_MISSPELLS

ID\_PALETTESCROLL\_DRAW

ID\_PALETTESCROLL\_TEXT

ID\_SEARCH\_NEXT\_REJECT

ID\_IMAGE\_VERLINE\_REMOVAL

ID\_VIEW\_LAYOUT\_HORIZONTAL

ID\_PALETTEINTERSECT\_DRAW

ID\_INDICATOR\_CTRL

ID\_VIEW\_OCRTOOLBAR

ID\_EDIT\_SELECTALL

ID\_OCRCONTENT\_IG

ID\_OCRCONTENT\_TG

ID\_SELECT\_SYMMETRIC

IDD\_OCR\_FORMATTING\_OPTIONS

ID\_FILE\_Save\_Doc

Muestra un borde alrededor de la ventana de textura.

IDC\_ROTATE1

IDC\_ROTATE2

IDC\_DUPLICATE

IDC\_TreeList

ID\_FILE\_SAVE\_AS\_Doc

IDB\_DOCKERS

## ID\_LAYER\_CHANGELAYERCOLOR

ID\_FILE\_EXPORT\_BITMAP

IDD\_OCR\_RATE\_ACCURACY

IDC\_SelectionClr

ID\_IMAGE\_PAGE\_LAYOUT

IDD\_OCRTHRESHOLD

IDC\_WOO\_INTENSITY\_STR
IDB\_BITMAPINFO

IDB\_BITMAPVIEW

ID\_PALETTERECT\_OCR

ID\_IMAGE\_FLIPHORIZONTAL

ID\_SEARCH\_NEXTMARK

ID\_PALETTENUMBER\_OCR

IDI\_OCRPORTRAIT

IDD\_BITMAPINFO

IDC\_REJECT\_CHAR

IDC\_RETAINSOME

ID\_LAYER\_PREVIEWSIZE\_LARGE

IDC\_MISPELL\_WORD

ID\_EDIT\_ADVANCEDEDITING

ID\_TOOLS\_MEDIAMANAGER

IDB\_BACKGROUND\_VIEW

## ID\_IMAGE\_NOISE\_REDUCTION\_FILL\_GAPS

ID\_LAYER\_PREVIEWSIZE\_SMALL

ID\_PALETTESELECTBM\_DRAW

ID\_WINDOW\_CloseAll

ID\_PALETTEZOOM\_DRAW

ID\_PALETTEZOOM\_TEXT

ID\_TRACE\_THISPAGE

Muestra un borde alrededor de la ventana principal.

IDD\_OCRSPELLCHECKER\_USERDICT

ID\_PALETTEEARSER

ID\_VIEW\_MISPELL\_WORD

ID\_IMAGE\_INVERT

IDD\_PrefDisplay\_LAYERVIEW

IDC\_SAVELAYOUT

## ID\_FORMAT\_PARAGRAPH\_SINGLESPACE

IDB\_LAYERSBUTTONS

ID\_IMAGE\_MAP\_INVERT

ID\_SEARCH\_NEXT\_MISPELL

ID\_IMAGE\_EDGEDETECTVIEW

IDD\_VERIFY

ID\_VIEWALL\_SHOW
IDC\_WOO\_INVERTED\_STR

ID\_PROCESS\_RECOGNITION

IDC\_SERIF\_MONO

IDC\_IGNORE\_VERIFY1

ID\_VIEW\_ACTUALSIZE

ID\_SEARCH\_PREVMARK

ID\_OBJECT\_CONVERTTOBEZIER

IDB\_MARKERDIMMED

IDC\_VERIFY\_WHAT

IDC\_VERIFY\_WORD

IDC\_OcrDispVerifyDlg

IDR\_BITMAPTYPE

IDD\_PrefDisplay

ID\_OBJECTS\_SHOWBITMAP

IDC\_RETAINALL

ID\_SELECT\_CURVE

IDD\_SettingSheet

IDW\_FONTNAME

IDW\_FONTSIZE

IDI\_OCRLANDSCAPE

IDC\_trace\_COLORS

ID\_PALETTEOVAL\_OCR

ID\_PALETTEUNDERLINE\_TEXT

## ID\_VIEW\_COLORPALETTE\_CUSTOMCOLORS

IDB\_EDITLAYER

IDC\_THRESHOLD\_VALUE

ID\_HELP\_SCREEN

ID\_HELP\_SEARCH

IDC\_SELECT1

ID\_FORMAT\_CHAR\_UNDERLINE

IDD\_BITMAPINFO\_PEXELSINCH1

IDD\_BITMAPINFO\_PEXELSINCH0

ID\_VIEW\_COLORPALETTE\_NONE

ID\_FILE\_AQUIREIMAGE

ID\_PALETTEMAGIC\_DRAW

IDC\_DICTIONARY
IDC\_CHANGE

IDC\_SUSPECT\_CHAR

ID\_PALETTEOCRSELECT

ID\_PALETTEMAG\_OCR

ID\_METHOD\_WOODCUT

ID\_Trace\_STOP

IDC\_CREATE

IDM\_DISPLAY\_STANDARDPALETTE

IDC\_CUTTER

ID\_PALETTECREATE2\_DRAW

ID\_SELECTMENU\_COPY

IDD\_OCRSPELLCHECKER\_DICT

IDB\_MARKERFILLED

IDM\_DISPLAY\_DICPALETTE

ID\_UTILITIES\_OPTIONS

ID\_FORMAT\_FONTDLG2

ID\_FORMAT\_FONTNAME

IDC\_Obj\_Zoom

ID\_FORMAT\_FONTSIZE

ID\_FILE\_TRACE\_ALLPAGES

ID\_Trace\_Properties

## ID\_IMAGE\_NOISE\_REDUCTION\_DILATATION

## IDM\_DISPLAY\_PANTONESPOTPALETTE

ID\_VIEW\_SUSPECTWORDS

ID\_SEARCH\_PREV\_SUSPECT

ID\_PALETTEEYEDROP

IDC\_EYEDROP

ID\_SELECT\_STATISTICS

IDC\_ConfirmVectClear

IDC\_WOO\_ContinousCut

IDC\_ClearVectors

IDC\_EARSER

IDC\_VERIFY\_SUGGESTION

ID\_VIEW\_COLORPALETTE

ID\_PALETTENEXT\_TEXT

IDC\_RIGHT\_INDENT
IDC\_ROTATE\_DIRECTION

ID\_VIEW\_LAYER\_MANAGER

IDR\_DRAW

IDC\_HAND\_POINT

ID\_VIEW\_COLOR\_PRINTER

ID\_PROCESS\_SPELL

IDD\_LAYERS\_NUOFOBJECT

ID\_PALPROP\_DELETECOLOR

ID\_FILE\_SAVEASTAMPLATE

IDC\_LAYERMOVE

ID\_EDIT\_SHOWBITMAP

ID\_SELECTMENU\_PASTE

ID\_VIEWALL\_REMOVEPAGE

ID\_WIZARD\_SETTING

ID\_IMAGE\_HOR\_LINE\_DETECT

ID\_PROCESS\_VERIFY

HELP\_SCMAXIMIZE

IDI\_trace16

IDI\_trace32

ID\_IMAGE\_GRAYSCALE

ID\_PALETTEDELETE\_DRAW

IDD\_BITMAPINFO\_TYPE

IDD\_BITMAPINFO\_YDPI

IDD\_BITMAPINFO\_ZOOM

ID\_FORMAT\_FONTDLG

IDC\_Obj\_Hight

IDC\_DifTemplatePage1

HELP\_ID\_CANCEL

ID\_OCR\_RADIO3

ID\_DOCK\_BITMAPINFO

IDC\_Dsp\_LayoutHorizontal

IDC\_FIRSTPOINT

IDC\_Obj\_Width

IDC\_SANS\_SERIF\_MONO

ID\_EDIT\_PREVPAGE\_DRAW

ID\_PALPROP\_SETOUTLINECOLOR
IDB\_UP

IDD\_BITMAPINFOWIDTH

ID\_TRACECONTENT\_FORM

IDC\_OcrBlockClr

ID\_TRACECONTENT\_TEXT

ID\_OBJECT\_SENDTOBACK

IDB\_WELCOME\_256C

ID\_VIEW\_COLORPALETTE\_SYSTEM

IDB\_WELCOME\_LOGO

## IDD\_OCRSAVEASTAMPLATE\_DRIVESTEXT

ID\_TREESELECTION\_REMOVE

HELP\_ID\_RENDERTOWINDOW

TST\_VIEWINFO

IDD\_OCRSAVEASTAMPLATE\_DIRECTORYTEXT

IDC\_NUM\_SUSPECTS

IS\_SEARCH\_PREV\_MISPELL

IDC\_IMAGESIZE

IDC\_IMAGETYPE

IDM\_DISPLAY\_FOCOLTONEPALETTE

ID\_PALPROP\_SAVEAS

ID\_IMAGE\_NOISE\_REDUCTION\_CLOSING

ID\_VIEW\_DRAWTOOLBAR

IDC\_IGNORE\_ALL

IDC\_HEIGHT

## ID\_FILE\_AQUIREIMAGEFROMCORELSCAN

IDB\_DRAWVIEW

ID\_SEARCH\_NEXT\_SUSPECT

IDD\_PREFDOCBOX

ID\_PALETTETEXT\_OCR

IDC\_CHANGE\_ALL

HELP\_SCCLOSE

ID\_PALETTECENTERALIGN\_TEXT

ID\_IMAGE\_PALETTE

IDB\_MARKERCONTROL

ID\_TEXT\_REPLACE

IDC\_FIRSTLINE\_INDENT
ID\_OCR\_SELECTION

IDC\_IGNORED\_FONT

IDC\_WOO\_COLOR

ID\_PALETTEWELD\_DRAW

IDC\_SANS\_SERIF\_VARIABLE

IDD\_BITMAPINFOXDPI

ID\_TRACECONTENT\_IG

ID\_OBJECTS\_Layers

ID\_IMAGE\_ROTATED\_ARBITRARY

ID\_SELECT\_LOCKUNLOCK

ID\_FILE\_Open\_Doc

ID\_PALETTEEYEDROP\_OCR

IDD\_OBJECTINFO

IDD\_PARAGRAPH\_ALIGNMENT

IDC\_OCRSuspectClr

ID\_IMAGE\_HISTOGRAM

ID\_TOOLS\_COLOR

IDM\_DISPLAY\_TRUMATCHPALETTE

ID\_IMAGE\_ROTATED\_90CCW

ID\_LAYER\_PREVIEWSIZE\_MEDIAM

ID\_PROCESS\_PAGE\_LAYOUT

IDD\_PrefGeneral

\_APS\_NEXT\_SYMED\_VALUE

ID\_OCR\_ALLPAGES

IDC\_SELECTDRAW

ID\_IMAGE\_MAP\_THRETHOLD

ID\_PALETTENUMBER

IDD\_OCRSPELLCHECKER

IDD\_OCRSPELLCHECKER\_OPTIONS

## IDD\_OCRSAVEASTAMPLATE\_FILETYPETEXT

## IDM\_DISPLAY\_PANTONEPROCESSPALETTE

\_APS\_NEXT\_COMMAND\_VALUE

ID\_VIEW\_TRACETOOLBAR

IDC\_OBJECTSCOUNT

IDC\_FILLCOLOR

IDD\_OCRSPELLCHECKER\_MAINDICT
IDD\_BITMAPINFOHEIGHT

IDD\_BITMAPINFO\_PEXELS1

IDD\_BITMAPINFO\_PEXELS0

IDC\_SCAN\_FRAME2

ID\_EDIT\_SHOWBITMAP\_HIDE

IDM\_DISPLAY\_TOYOPALETTE

IDR\_MAINFRAME

ID\_PALETTELASSO

IDB\_RIGHT

ID\_PALETTEEARSER\_OCR